## Uvek smo tu da vam pomognemo

www.philips.com/support Registrujte svoj proizvod i nađite podršku na

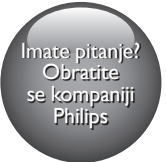

HTB7530D HTB7560D HTB7590D

# Korisnički priručnik

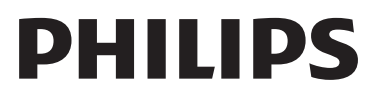

## Sadržaj

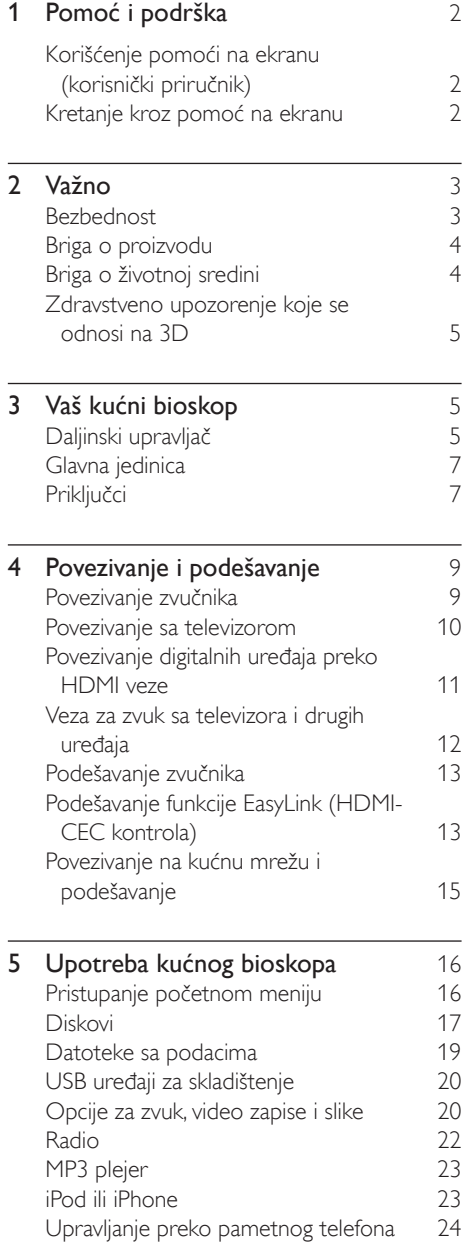

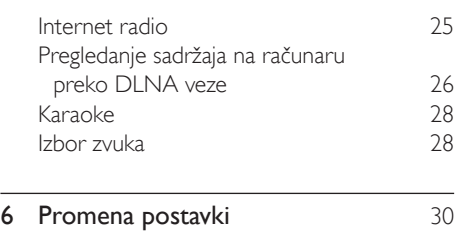

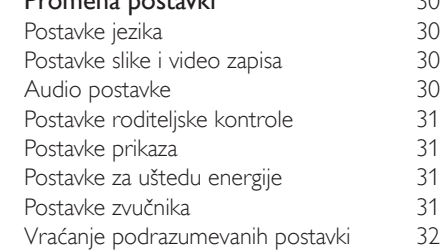

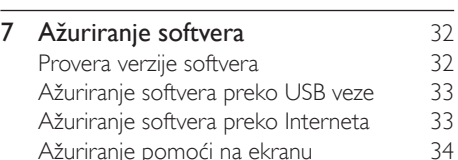

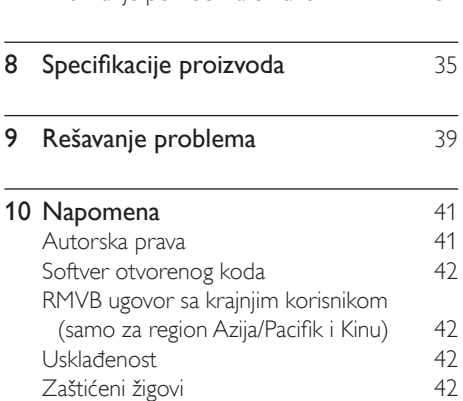

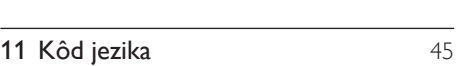

12 [Indeks](#page-47-0) 46

## <span id="page-3-2"></span><span id="page-3-0"></span>1 Pomoć i podrška

Philips pruža sveobuhvatnu podršku na mreži. Posetite našu Web lokaciju na adresi www.philips.com/support kako biste:

- preuzeli kompletan korisnički priručnik;
- odštampali vodič za brzi početak;
- gledali video uputstva (dostupna su samo za odabrane modele);
- pronašli odgovore na najčešća pitanja;
- poslali pitanje e-poštom;
- ćaskali sa predstavnikom naše korisničke podrške.

Pratite uputstva na Web lokaciji kako biste izabrali jezik, a zatim unesite broj modela proizvoda.

Za podršku možete da se obratite centru za korisničku podršku kompanije Philips u svojoj zemlji. Pre nego što kontaktirate Philips, zapišite model i serijski broj proizvoda. Ove informacije možete da pronađete sa zadnje ili donje strane proizvoda.

## Korišćenje pomoći na ekranu (korisnički priručnik)

Radi jednostavnog pristupa, pomoć na ekranu (korisnički priručnik) sačuvan je na kućnom bioskopu.

Pomoć na ekranu sastoji se od dve table.

- Leva tabla sadrži dve kartice Sadržaj i Indeks. Krećite se kroz Sadržaj ili Indeks da biste izabrali temu. Na sledeći način možete da prikažete Sadržaj:
	- $\blacktriangleright$ : Pritisnite **OK** da biste proširili podteme.
	- $\blacktriangledown$ : Pritisnite **OK** da biste skupili podteme ili pritisnite Navigacioni tasteri (nagore/nadole) da biste izabrali temu.
- Da biste prešli sa leve na desnu tablu i obrnuto, pritisnite Navigacioni tasteri (nalevo/nadesno).
- Na desnoj tabli prikazuje se sadržaj izabrane teme. Dodatnu pomoć u vezi sa sadržajem potražite tako što ćete preći na dno stranice i izabrati Srodne teme.

[Za biranje stavki i kretanje kroz pomoć na](#page-3-1)  [ekranu koristite daljinski upravljač kućnog](#page-3-1)  [bioskopa](#page-3-1) (pogledajte 'Kretanje kroz pomoć na ekranu' na strani [2](#page-3-1)).

## <span id="page-3-1"></span>Kretanje kroz pomoć na ekranu

Pritisnite dugme na daljinskom upravljaču da biste koristili pomoć na ekranu.

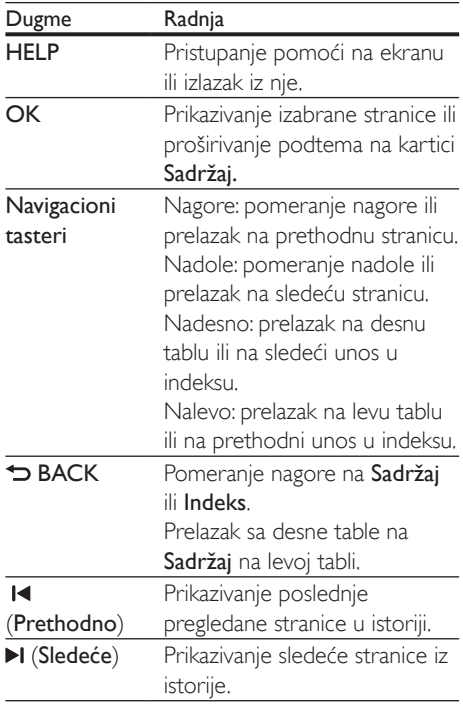

# <span id="page-4-0"></span>**Važno**

Pažljivo pročitajte sva uputstva pre korišćenja proizvoda. Ukoliko dođe do oštećenja zbog nepridržavanja uputstava, garancija se neće primenjivati.

## Bezbednost

#### Rizik od električnog udara ili požara!

- Nikada nemojte da izlažete proizvod i dodatke kiši ili vodi. Nikada nemojte da postavljate posude sa vodom, npr. vaze, pored proizvoda. Ako se tečnost prospe na proizvod ili prodre u njega, odmah ga isključite iz utičnice. Obratite se centru za korisničku podršku kompanije Philips radi provere proizvoda pre korišćenja.
- Nikada nemojte da ostavljate proizvod i dodatke u blizini otvorenog plamena ili drugih izvora toplote, što podrazumeva i direktnu sunčevu svetlost.
- Nikada nemojte da stavljate predmete u otvore za ventilaciju ili druge otvore na proizvodu.
- Kada se kao uređaj za isključivanje koristi utičnica za naponsku mrežu ili spojnica na aparatu, on bi uvek trebalo da bude u operativnom stanju.
- Baterije (umetnuta baterija ili baterije) ne smeju da se izlažu prekomernoj toploti, kao što je sunce, vatra ili slično.
- Isključite proizvod iz utičnice pre oluja sa grmljavinom.
- Prilikom izvlačenja kabla uvek vucite utikač, a ne kabl.

#### Rizik od kratkog spoja ili požara!

• Pre nego što priključite proizvod u utičnicu, proverite da li napon napajanja odgovara vrednosti utisnutoj sa donje strane proizvoda. Nikada nemojte da priključujete proizvod u utičnicu ukoliko se napon razlikuje.

#### Rizik od povrede ili oštećenja kućnog bioskopa!

- Za proizvode koji se montiraju na zid koristite samo priloženi nosač za montažu. Zidni nosač pričvrstite za zid koji može da izdrži ukupnu težinu proizvoda i nosača. Kompanija Koninklijke Philips Electronics N.V. ne snosi odgovornost za nezgode, povrede i štetu nastalu usled nepravilnog montiranja na zid.
- Za zvučnike sa postoljima koristite samo priložena postolja. Bezbedno pričvrstite postolja na zvučnike. Sklopljena postolja stavite na ravne površine koje mogu da izdrže ukupnu težinu zvučnika i postolja.
- Nikada nemojte da postavljate proizvod niti bilo kakav predmet na kablove za napajanje ili na drugu električnu opremu.
- Ako se proizvod transportuje na temperaturama ispod 5°C, otpakujte ga i sačekajte da se njegova temperatura izjednači sa sobnom pre nego što ga priključite u utičnicu.
- Vidljiva i nevidljiva laserska radijacija kada je proizvod otvoren. Izbegavajte izlaganje zraku.
- Nemojte da dodirujete optičko sočivo u pregradi za disk.
- Delovi ovog proizvoda mogu da budu od stakla. Pažljivo rukujte da biste izbegli povrede i oštećenja.

#### Rizik od pregrevanja!

• Nikada nemojte da instalirate ovaj proizvod u ograničenom prostoru. Uvek ostavite prostor od najmanje 10 cm oko proizvoda radi ventilacije. Uverite se da zavese ili drugi predmeti nikada ne prekrivaju otvore za ventilaciju na proizvodu.

#### Rizik od zagađenja!

- Nemojte da mešate baterije (stare i nove ili ugljenične i alkalne itd.).
- Postoji opasnost od eksplozije u slučaju neispravne zamene baterija. Za zamenu koristite isključivo isti ili ekvivalentan tip.
- <span id="page-5-0"></span>• Zamenite baterije ako su skoro ispražnjene ili ako se daljinski upravljač neće koristiti duže vreme.
- Baterije sadrže hemijske supstance, pa bi ih trebalo odložiti na odgovarajući način.

#### Rizik od gutanja baterija!

- Proizvod/daljinski upravljač može da sadrži dugmastu bateriju koja može da se proguta. Uvek držite bateriju van domašaja dece! U slučaju gutanja baterije može da dođe do ozbiljnih povreda ili smrtnog ishoda. U roku od dva sata nakon gutanja može da dođe do ozbiljnih unutrašnjih opekotina.
- Ako mislite da je baterija progutana ili umetnuta u neki deo tela, odmah zatražite medicinsku pomoć.
- Prilikom zamene baterija, sve nove i iskorišćene baterije držite van domašaja dece. Proverite da li je odeljak za bateriju potpuno bezbedno zatvoren nakon što zamenite bateriju.
- Ako nije moguće potpuno bezbedno zatvoriti odeljak za bateriju, prekinite korišćenje proizvoda. Držite van domašaja dece i obratite se proizvođaču.

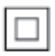

Ovo je aparat KLASE II sa dvostrukom izolacijom i bez zaštitnog uzemljenja.

## Briga o proizvodu

- U pregradu za disk nemojte da stavljate nikakve druge predmete osim diskova.
- U pregradu za disk nemojte da stavljate iskrivljene ili napukle diskove.
- Izvadite diskove iz pregrade ukoliko proizvod nećete koristiti tokom dužeg vremenskog perioda.
- Za čišćenje proizvoda koristite isključivo krpu od mikrofibera.

## <span id="page-5-1"></span>Briga o životnoj sredini

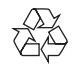

Proizvod je projektovan i proizveden uz upotrebu visokokvalitetnih materijala i komponenti koje mogu da se recikliraju i ponovo upotrebe.

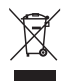

Simbol precrtane kante za otpatke na proizvodu znači da je taj proizvod obuhvaćen Evropskom direktivom 2002/96/EC. Informišite se o lokalnom sistemu za odvojeno prikupljanje električnih i elektronskih proizvoda. Postupajte u skladu sa lokalnim propisima i nemojte da odlažete stare proizvode sa uobičajenim otpadom iz domaćinstva. Pravilno odlaganje starog proizvoda doprinosi sprečavanju potencijalno negativnih posledica po životnu sredinu ili zdravlje ljudi.

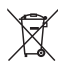

Proizvod sadrži baterije obuhvaćene Evropskom direktivom 2006/66/EC, koje ne mogu biti odlagane sa uobičajenim otpadom iz domaćinstva.

Informišite se o lokalnim zakonima u vezi sa zasebnim prikupljanjem baterija, pošto pravilno odlaganje baterija doprinosi sprečavanju negativnih posledica po životnu sredinu ili zdravlje ljudi.

## <span id="page-6-1"></span><span id="page-6-0"></span>Zdravstveno upozorenje koje se odnosi na 3D

Ako vi ili neko od članova vaše porodice ima istoriju epilepsije ili fotoosetljivih napada, obratite se lekaru pre izlaganja izvorima svetla koji trepere, brzim sekvencama ili 3D sadržaju. Da biste izbegli nelagodnost, kao što je vrtoglavica, glavobolja ili dezorijentacija, preporučuje se da 3D sadržaj ne gledate duže vreme. Ako osetite bilu kakvu nelagodnost, prestanite sa gledanjem 3D sadržaja i nemojte da obavljate potencijalno opasne aktivnosti (na primer, vožnja automobila) dok simptomi ne nestanu. Ako simptomi potraju, nemojte da nastavljate sa gledanjem 3D sadržaja bez prethodne konsultacije sa lekarom. Roditelji bi trebalo da nadgledaju decu tokom gledanja 3D sadržaja kako bi se uverili da ne dolazi do pojave gore navedenih simptoma. Gledanje 3D sadržaja ne preporučuje se deci mlađoj od šest godina pošto njihov vizuelni sistem još uvek nije u potpunosti razvijen.

## 3 Vaš kućni bioskop

Čestitamo na kupovini i dobro došli u Philips! Da biste na najbolji način iskoristili podršku koju nudi kompanija Philips (npr. obaveštenja o nadogradnji softvera za proizvod), registrujte svoj proizvod na www.philips.com/welcome.

## <span id="page-6-2"></span>Daljinski upravljač

Ovaj odeljak sadrži pregled daljinskog upravljača.

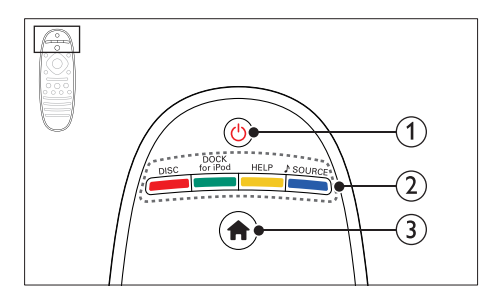

#### a (Stanje pripravnosti-Uključeno)

- Uključivanje kućnog bioskopa ili prebacivanje u stanje mirovanja.
- Kada je omogućena funkcija EasyLink, pritisnite i zadržite bar tri sekunde kako biste sve povezane uređaje sa podrškom za HDMI-CEC prebacili u stanje mirovanja.

#### b Dugmad za izbor izvora/Tasteri u boji

- Tasteri u boji: Izbor zadataka ili opcija za Blu-ray diskove.
- DISC: Prelazak na disk.
- DOCK for iPod: Prelazak na Philips postolje za iPod ili iPhone.
- HELP: Pristupanje pomoći na ekranu.
- SOURCE: Izbor izvora ulaznog audio signala ili izvora radio signala.
- $\left(3\right)$   $\bigoplus$  (Dom)

Pristupanje početnom meniju.

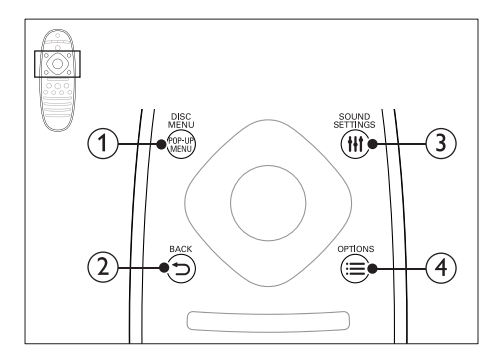

#### a POP-UP MENU/DISC MENU

Pristupanje/izlazak iz menija diska tokom reprodukcije sa diska.

- $(2)$   $\rightarrow$  BACK
	- Povratak na prethodni ekran menija.
	- Pritisnite i zadržite u režimu radija da biste obrisali trenutne memorisane radio stanice.

#### (3) HI SOUND SETTINGS

Pristupanje opcijama za zvuk ili izlazak iz njih.

#### $\textcircled{4} \equiv \text{OPTIONS}$

- Pristupanje dodatnim opcijama za reprodukciju tokom reprodukcije sa diska ili USB uređaja za skladištenje.
- Postavljanje radio stanice u režimu radija.

![](_page_7_Figure_11.jpeg)

#### $\Omega$  OK

Potvrda unosa ili izbora.

#### (2) Navigacioni tasteri

- Kretanje kroz menije.
- Prilikom podešavanja mreže i lozinke pritisnite levo da biste izbrisali znak.
- Pritisnite nalevo ili nadesno u režimu radija kako biste započeli automatsku pretragu.
- Pritisnite i zadržite u režimu radija kako biste pronašli radio frekvenciju.

#### $(3)$  Kg (Isključen zvuk)

Isključivanje/ponovno uključivanje zvuka.

#### $(4)$  +/- (Jačina zvuka)

Povećavanje/smanjivanje jačine zvuka ili ponovno uključivanje zvuka.

![](_page_7_Figure_23.jpeg)

#### $\overline{a}$  (Zaustavi)/  $\triangleq$  (Izbaci/Otvori/zatvori)

- Zaustavljanje reprodukcije.
- Pritisnite i zadržite tri sekunde kako biste otvorili/zatvorili pregradu za disk ili izbacili disk.

#### $(2)$   $\blacktriangleright$  (Reprodukcija)

Pokretanje ili nastavljanje reprodukcije.

#### $(3)$  **II** /  $\blacktriangleright$  (Prethodno/Sledeće)

- Prelazak na prethodnu ili sledeću numeru, poglavlje ili datoteku.
- Izbor memorisane radio stanice u režimu radija.

#### $(4)$  II (Pauziranje)

Pauziranje reprodukcije.

 $(5)$  44/ $\blacktriangleright$  (Brzo premotavanje unazad/Brzo premotavanje unapred)

Pretraživanje unazad ili unapred. Uzastopno pritiskajte kako biste promenili brzinu pretraživanja.

<span id="page-8-0"></span>![](_page_8_Figure_0.jpeg)

#### (1) Alfanumerički tasteri

- Unos vrednosti ili slova (na način sličan unosu SMS poruka).
- Izbor memorisane radio stanice u režimu radija.
- $(2)$  TOP MENU

Pristupanje glavnom meniju video diska.

3 SUBTITLE

Izbor jezika titla za video zapis.

## <span id="page-8-1"></span>Glavna jedinica

Ovaj odeljak sadrži pregled glavne jedinice.

![](_page_8_Figure_10.jpeg)

 $(1)$   $\circ$  (Stanje pripravnosti-Uključeno) Uključivanje kućnog bioskopa ili prebacivanje u stanje mirovanja.

#### $(2)$  **DII** (Reprodukuj/pauziraj) Pokretanje, pauziranje ili nastavljanje

reprodukcije.

- $\bigcirc$  (Zaustavi)
	- Zaustavljanje reprodukcije.
	- Pritisnite i zadržite u režimu radija da biste obrisali trenutne memorisane radio stanice.

#### (4) SOURCE

Izbor izvora zvuka ili video zapisa za kućni bioskop.

 $(5)$   $\triangle$  +/-

Povećavanje/smanjivanje jačine zvuka.

- $(6)$   $\triangle$  (Otvori/zatvori) Otvaranje/zatvaranje pregrade za disk ili izbacivanje diska.
- g Panel ekrana
- (8) Pregrada za disk

## <span id="page-8-3"></span>Prikliučci

Ovaj odeljak sadrži pregled priključaka koji su dostupni na kućnom bioskopu.

### <span id="page-8-2"></span>Priključci sa prednje strane

![](_page_8_Figure_27.jpeg)

a MUSIC iLINK/MIC (priključak MIC dostupan je samo na nekim modelima) Audio ulaz sa MP3 plejera ili mikrofona. Audio ulaz sa mikrofona. (dostupno je samo na nekim modelima)

#### $(2)$   $\leftarrow$  (USB)

Prenos zvuka, video zapisa ili slika sa USB uređaja za skladištenje.

#### Sa zadnje leve strane

![](_page_9_Picture_1.jpeg)

 $(1)$  AC MAINS~

Povezivanje na napajanje.

#### (2) SPEAKERS

Povezivanje sa priloženim zvučnicima i niskotoncem.

#### Nazad na sredini

![](_page_9_Figure_8.jpeg)

#### a Wireless Rear Audio

Povezivanje sa Philips bežičnim modulom. (model: Philips RWSS5512, prodaje se odvojeno)

#### (2) DIGITAL IN-COAXIAL

Povezivanje na koaksijalni audio izlaz na televizoru ili digitalnom uređaju.

#### **3** DIGITAL IN-OPTICAL

Povezivanje na optički audio izlaz na televizoru ili digitalnom uređaju.

#### $(4)$  DOCK for iPod

Povezivanje sa Philips postoljem za iPod ili iPhone.(model: Philips DCK306x)

#### $(5)$  AUDIO IN-AUX

Povezivanje na analogni audio izlaz na televizoru ili analognom uređaju.

#### $\left(6\right)$  ANTENNA FM 75  $\Omega$

Ulaz za antenski, kablovski ili satelitski signal.

#### Sa zadnje desne strane

![](_page_9_Figure_22.jpeg)

#### $(1)$  LAN

Povezivanje na LAN ulaz na modemu ili ruteru za širokopojasnu vezu.

#### b SD CARD FOR VOD/BD-LIVE ONLY (nije dostupno u Kini)

Otvor za SD karticu. SD kartica se koristi za pristupanje samo funkciji BD-Live.

#### c VIDEO-VIDEO OUT

Povezivanje na kompozitni video ulaz na televizoru.

#### $\overline{a}$  HDMI IN1/HDMI IN2

Povezivanje sa HDMI izlazom na digitalnom uređaju.

#### $(5)$  HDMI OUT (ARC) TO TV

Povezivanje na HDMI ulaz na televizoru.

## <span id="page-10-0"></span>4 Povezivanje i podešavanje

Ovaj odeljak će vam pomoći pri povezivanju kućnog bioskopa sa televizorom i drugim uređajima, kao i pri njegovom podešavanju. Informacije o osnovnim priključcima kućnog bioskopa i dodatne opreme potražite u vodiču za brzi početak.

![](_page_10_Picture_2.jpeg)

#### Napomena

- Identifikaciju i oznake napajanja potražite na tipskoj pločici sa zadnje ili donje strane proizvoda.
- Pre nego što obavite bilo koje povezivanje ili promenite vezu, proverite da li su svi uređaji isključeni iz zidne utičnice.

## <span id="page-10-1"></span>Povezivanje zvučnika

Kablovi za zvučnike označeni su bojama radi jednostavnog povezivanja. Da biste zvučnik povezali na kućni bioskop, uklopite boju na kablu za zvučnik sa bojom priključka.

Položaj zvučnika igra ključnu ulogu ako želite da dobijete efekat okružujućeg zvuka. Da biste dobili najbolji efekat, sve zvučnike postavite tako da budu okrenuti ka položaju za sedenje i tako da budu što je bliže nivou ušiju (dok sedite).

![](_page_10_Figure_9.jpeg)

Napomena

• Okružujući zvuk zavisi od faktora poput oblika i veličine prostorije, tipa zida i plafona, prozora i odbijajućih površina, kao i od akustike zvučnika. Eksperimentišite sa položajem zvučnika kako biste dobili optimalnu konfiguraciju.

Pridržavajte se sledećih opštih smernica za postavljanje zvučnika.

- 1 Položaj za sedenje: Ovo je središte područja za slušanje.
- 2 FRONT CENTER (prednji centralni) zvučnik:

Centralni zvučnik postavite direktno ispred položaja za sedenje, iznad ili ispod televizora.

- 3 FRONT LEFT (prednji levi) i FRONT RIGHT (prednji desni) zvučnik: Levi i desni zvučnik postavite ispred sebe, na podjednakoj razdaljini od centralnog zvučnika. Proverite da li se levi, desni i centralni zvučnik nalaze na podjednakoj razdaljini od položaja za sedenje.
- 4 REAR LEFT (zadnji levi) i REAR RIGHT (zadnji desni) zvučnik: Zadnje zvučnike za okružujući zvuk postavite sa leve i desne strane položaja za sedenje, tako da budu u ravni sa njim ili malo iza.

<span id="page-11-0"></span>5 SUBWOOFER (niskotonac): Niskotonac postavite bar jedan metar levo ili desno od televizora. Ostavite približno 10 centimetara razmaka od zida.

#### <span id="page-11-2"></span>Pretvorite zadnje zvučnike u bežične

Bežično povežite zadnje zvučnike na kućni bioskop preko dodatnog bežičnog modula. Detaljne informacije potražite u korisničkom priručniku za bežični modul.

#### Šta vam je potrebno

- Philips bežični modul. (model: Philips RWSS5512, prodaje se odvojeno)
- 1 Bežični predajnik povežite na priključak Wireless Rear Audio na kućnom bioskopu.

![](_page_11_Figure_6.jpeg)

- $2$  Povežite zadnje zvučnike na bežični prijemnik.
- $3$  Povežite bežični prijemnik na napajanje.

![](_page_11_Figure_9.jpeg)

## <span id="page-11-3"></span>Povezivanje sa televizorom

Povežite kućni bioskop sa televizorom kako biste gledali video zapise. Zvuk sa televizora možete da slušate preko zvučnika kućnog bioskopa.

Za povezivanje kućnog bioskopa sa televizorom koristite najkvalitetniju moguću vezu.

#### <span id="page-11-1"></span>1. opcija: povezivanje sa televizorom preko HDMI (ARC) veze

#### Najbolji kvalitet video zapisa

Vaš kućni bioskop podržava HDMI verziju sa podrškom za Audio Return Channel (ARC). Ako televizor ima podršku za HDMI ARC, zvuk sa televizora možete da slušate preko kućnog bioskopa pomoću samo jednog HDMI kabla.

- 1 Povežite HDMI OUT (ARC) priključak na kućnom bioskopu sa HDMI ARC priključkom na televizoru pomoću HDMI kabla velike brzine.
	- Prikliučak **HDMI ARC** na televizoru može da ima drugačiju oznaku. Detaljne informacije potražite u korisničkom priručniku za televizor.
- 2 Uključite HDMI-CEC funkciju na televizoru. Detaljne informacije potražite u korisničkom priručniku za televizor.
	- [Ako ne čujete zvuk sa televizora preko](#page-15-0)  [kućnog bioskopa, ručno podesite zvuk](#page-15-0) (pogledajte 'Podešavanje zvuka' na strani [14\)](#page-15-0).

![](_page_11_Figure_20.jpeg)

#### <span id="page-11-4"></span>2. opcija: povezivanje sa televizorom preko standardne HDMI veze

#### Najbolji kvalitet video zapisa

Ako vaš televizor nema podršku za HDMI ARC, kućni bioskop sa televizorom povežite preko standardne HDMI veze.

1 Povežite HDMI OUT (ARC) priključak na kućnom bioskopu sa HDMI priključkom na televizoru pomoću HDMI kabla velike brzine.

- <span id="page-12-0"></span>2 Povežite audio kabl kako biste zvuk sa [televizora slušali preko kućnog bioskopa](#page-13-1)  (pogledajte 'Veza za zvuk sa televizora i drugih uređaja' na strani [12](#page-13-1)).
- 3 Uključite HDMI-CEC funkciju na televizoru. Detaljne informacije potražite u korisničkom priručniku za televizor.
	- [HDMI-CEC je funkcija koja omogućava](#page-14-1)  [upravljanje CEC kompatibilnim](#page-14-1)  [uređajima koji su povezani preko](#page-14-1)  [HDMI priključka pomoću jednog](#page-14-1)  [daljinskog upravljača. Na primer,](#page-14-1)  [možete istovremeno da upravljate](#page-14-1)  [jačinom zvuka za televizor i kućni](#page-14-1)  [bioskop.](#page-14-1) (pogledajte 'Podešavanje funkcije EasyLink (HDMI-CEC kontrola)' na strani [13](#page-14-1))
- 4 Ako ne čujete zvuk sa televizora preko kućnog bioskopa, ručno podesite zvuk.

#### Napomena

• Ako vaš televizor poseduje DVI priključak, za povezivanje možete da koristite HDMI/DVI adapter. Međutim, neke funkcije možda neće biti dostupne.

![](_page_12_Figure_6.jpeg)

#### <span id="page-12-2"></span>3. opcija: povezivanje sa televizorom preko kompozitne video veze

#### Osnovni kvalitet video zapisa

Ako vaš televizor ne poseduje HDMI priključke, koristite kompozitnu video vezu. Kompozitna veza ne podržava prenos HD video zapisa.

1 Povežite VIDEO priključak na kućnom bioskopu sa VIDEO IN priključkom na televizoru pomoću kompozitnog video kabla.

- Kompozitni video priključak može da bude označen sa AV IN, COMPOSITE ili BASEBAND.
- 2 Povežite audio kabl kako biste zvuk sa [televizora slušali preko kućnog bioskopa](#page-13-1)  (pogledajte 'Veza za zvuk sa televizora i drugih uređaja' na strani [12](#page-13-1)).
- 3 Prilikom gledanja TV programa, uzastopno pritiskajte **SOURCE** na kućnom bioskopu da biste izabrali odgovarajući audio ulaz.
- 4 Prilikom gledanja video zapisa, prebacite televizor na odgovarajući video ulaz. Detaljne informacije potražite u korisničkom priručniku za televizor.

![](_page_12_Figure_16.jpeg)

## <span id="page-12-1"></span>Povezivanje digitalnih uređaja preko HDMI veze

Povežite digitalni uređaj poput set-top box uređaja, konzole za igre ili kamkordera na kućni bioskop preko jednog HDMI kabla. Prilikom povezivanja uređaja na ovaj način i reprodukcije datoteke ili igre,

- video zapis se automatski prikazuje na televizoru, a
- zvuk se automatski reprodukuje preko kućnog bioskopa.
- 1 Povežite priključak HDMI OUT na digitalnom uređaju sa priključkom HDMI IN 1/2 na kućnom bioskopu pomoću HDMI kabla velike brzine.
- <span id="page-13-0"></span>2 Povežite kućni bioskop sa televizorom preko priključka HDMI OUT (ARC).
	- Ako televizor nema podršku za HDMI CEC, izaberite odgovarajući video ulaz na televizoru.
- 3 Ukliučite HDMI-CEC funkcije na povezanom uređaju. Detaljne informacije potražite u korisničkom priručniku za uređaj.
	- Ako ne čujete zvuk sa digitalnog uređaja preko kućnog bioskopa, ručno podesite zvuk.
	- Možete i da pritiskate SOURCE na kućnom bioskopu kako biste izabrali odgovarajući HDMI ulaz.

## <span id="page-13-1"></span>Veza za zvuk sa televizora i drugih uređaja

Reprodukujte zvuk sa televizora i drugih uređaja preko zvučnika kućnog bioskopa.

Koristite najkvalitetniju dostupnu vezu na televizoru, kućnom bioskopu i drugim uređajima.

## Napomena

• [Kada je kućni bioskop povezan sa televizorom](#page-11-1)  [preko HDMI ARC veze, nije potrebna veza za zvuk](#page-11-1)  (pogledajte '1. opcija: povezivanje sa televizorom preko HDMI (ARC) veze' na strani [10\)](#page-11-1).

#### <span id="page-13-4"></span>1. opcija: veza za zvuk preko digitalnog optičkog kabla

#### Najbolji kvalitet zvuka

- 1 Povežite **OPTICAL** priključak na kućnom bioskopu sa OPTICAL OUT priključkom na televizoru/drugom uređaju pomoću optičkog kabla.
	- Digitalni optički priključak može da bude označen sa SPDIF ili SPDIF OUT.

![](_page_13_Figure_15.jpeg)

#### <span id="page-13-3"></span>2. opcija: veza za zvuk preko digitalnog koaksijalnog kabla

#### Dobar kvalitet zvuka

- 1 Povežite COAXIAL priključak na kućnom bioskopu sa COAXIAL/DIGITAL OUT priključkom na televizoru/drugom uređaju pomoću koaksijalnog kabla.
	- Digitalni koaksijalni priključak može da bude označen sa DIGITAL AUDIO OUT.

![](_page_13_Picture_20.jpeg)

#### <span id="page-13-2"></span>3. opcija: veza za zvuk preko analognih audio kablova

#### Osnovni kvalitet zvuka

1 Povežite AUX prikliučak na kućnom bioskopu sa AUDIO OUT priključcima na televizoru/drugom uređaju pomoću analognog kabla.

![](_page_13_Figure_24.jpeg)

## <span id="page-14-2"></span><span id="page-14-0"></span>Podešavanje zvučnika

Prilikom prvog podešavanja kućnog bioskopa, u meniju za podešavanje prikazaće se upit za podešavanje zvučnika radi postizanja doživljaja okružujućeg zvuka. Ako pomerite zvučnike ili promenite raspored/prostoriju, ponovo podesite zvučnike na jedan od sledećih načina:

- Ručno podešavanje: ručno podesite zvučnike preko menija za podešavanje kućnog bioskopa.
- Podešavanje preko pametnog telefona: podesite zvučnike pomoću pametnog telefona putem Philips funkcije pod nazivom SurroundMe.

#### Pre nego što počnete

Obavite potrebno povezivanje opisano u vodiču za brzi početak, a zatim na televizoru izaberite odgovarajući izvor signala za kućni bioskop.

#### Ručno podešavanje

Ručno podesite zvučnike kako biste doživeli prilagođen okružujući zvuk.

#### Pre nego što počnete

Obavite potrebno povezivanje opisano u vodiču za brzi početak, a zatim na televizoru izaberite odgovarajući izvor signala za kućni bioskop.

- 1 Pritisnite  $\bigoplus$  (Dom).
- 2 Izaberite [Podešavanje], a zatim pritisnite OK.
- $3$  Izaberite [Audio] > [Podeš. zvučnika]
- 4 Unesite razdaljinu za svaki zvučnik, a zatim slušajte probne tonove i promenite jačinu zvuka. Eksperimentišite sa položajem zvučnika kako biste dobili idealnu postavku.

#### Podešavanje preko pametnog telefona (SurroundMe)

Preko interaktivnog menija na pametnom telefonu SurroundMe optimizuje okružujući zvuk na osnovu položaja zvučnika i drugih akustičkih faktora.

Čak i ako zvučnike ne postavite u preporučeni položaj ili ako ne koristite sve zvučnike, SurroundMe će optimizovati doživljaj okružujućeg zvuka.

- 1 Na mobilnom uređaju instalirajte aplikaciju za kontrolu MyRemote (MyRemote).
- 2 Pristupite aplikaciji MyRemote (MyRemote).
- $3$  Izaberite kućni bioskop na početnom [ekranu](#page-17-1) (pogledajte 'Personlizovanje mrežnog naziva' na strani [16](#page-17-1)).
- 4 Dodirnite karticu Sound (Zvuk) u dnu ekrana, a zatim dodirnite ikonu SurroundMe (SurroundMe).
- $5$  Pratite uputstva na ekranu kako biste podesili doživljaj zvuka.

## <span id="page-14-1"></span>Podešavanje funkcije EasyLink (HDMI-CEC kontrola)

Ovaj kućni bioskop podržava tehnologiju Philips EasyLink, koja koristi protokol HDMI-CEC (Consumer Electronics Control) za upravljanje potrošačkom elektronikom. Uređajima koji podržavaju EasyLink tehnologiju i povezani su preko HDMI priključaka moguće je upravljati pomoću jednog daljinskog upravljača.

#### Napomena

- Protokol HDMI-CEC poznat je pod mnogim nazivima, u zavisnosti od proizvođača. Informacije o svom uređaju potražite u korisničkom priručniku za uređaj.
- Philips ne garantuje stoprocentnu interoperabilnost sa svim HDMI-CEC uređajima.

#### Pre nego što počnete

- Povežite kućni bioskop sa HDMI-CEC uređajem preko HDMI veze.
- Obavite potrebno povezivanje opisano u vodiču za brzi početak, a zatim na televizoru izaberite odgovarajući izvor signala za kućni bioskop.

#### <span id="page-15-1"></span>Omogućavanje funkcije EasyLink

- 1 Pritisnite <del>n</del> (Dom).
- 2 Izaberite [Podešavanje], a zatim pritisnite OK.
- 3 Izaberite  $[EasyLink] > [EasyLink] > [Uklj.]$ <br>4 Ilklinžite HDMLCEC funkciju na televizoru
- Uključite HDMI-CEC funkciju na televizoru i na drugim povezanim uređajima. Detaljne informacije potražite u korisničkom priručniku za televizor ili druge uređaje.
	- Audio izlaz na televizoru podesite na "Pojačalo" (umesto na zvučnike televizora). Detaljne informacije potražite u korisničkom priručniku za televizor.

#### <span id="page-15-2"></span>EasyLink komande

EasyLink vam omogućava da upravljate kućnim bioskopom, televizorom i drugim povezanim HDMI-CEC uređajima pomoću jednog daljinskog upravljača.

- [Pok. jednim prit. na taster] (reprodukcija jednim dodirom): Kada se u pregradi za disk nalazi disk sa video sadržajem, pritisnite (Reprodukcija) da biste aktivirali televizor i reprodukovali sadržaj diska.
- [Mir. jednim prit. na taster] (stanje mirovanja jednim dodirom): Ako je omogućeno stanje mirovanja jednim dodirom, kućni bioskop je moguće prebaciti u stanje mirovanja pomoću daljinskog upravljača za televizor ili druge HDMI-CEC uređaje.
- **[Kontrola sistemskog zvuka]** (sistemska kontrola zvuka):Ako je omogućena sistemska kontrola zvuka, zvuk sa povezanog uređaja automatski se emituje preko zvučnika kućnog bioskopa kada pokrenete reprodukciju na uređaju.
- [Mapiranje audio ulaza] (mapiranje audio ulaza):Ako ne funkcioniše sistemska kontrola zvuka, mapirajte povezani uređaj sa odgovarajućim ulaznim audio priključkom na kućnom bioskopu..

#### Napomena

• Da biste promenili postavke EasyLink kontrole, pritisnite (Dom), pa izaberite [Podešavanje] > [EasyLink].

#### <span id="page-15-0"></span>Podešavanje zvuka

[Ako ne čujete zvuk sa povezanog uređaja](#page-15-1)  [preko zvučnika kućnog bioskopa, proverite](#page-15-1)  [da li ste omogućili Easylink na svim uređajima](#page-15-1) (pogledajte 'Omogućavanje funkcije EasyLink' na strani [14](#page-15-1)). Zatim podesite EasyLink kontrolu zvuka.

- 1 Pritisnite  $\bigoplus$  (Dom).
- $2$  Izaberite **[Podešavanje]**, a zatim pritisnite OK.
- $3$  Izaberite [EasyLink] > [Kontrola sistemskog zvukal > [Ukli.].
	- Da biste zvuk emitovali preko zvučnika televizora, izaberite [Isk.] i preskočite naredne korake.
- $4$  Izaberite [EasyLink] > [Mapiranje audio ulaza].
- $5$  Pratite uputstva na ekranu kako biste mapirali povezani uređaj sa audio ulazima na kućnom bioskopu.
	- Ako kućni bioskop povežete sa televizorom preko HDMI ARC veze, proverite da li je zvuk sa televizora mapiran na ARC ulaz na kućnom bioskopu.

## <span id="page-16-1"></span><span id="page-16-0"></span>Povezivanje na kućnu mrežu i podešavanje

Povežite kućni bioskop na mrežni ruter preko žične ili bežične mrežne veze i uživajte u sledećim funkcijama:

- prenos multimedijalnog sadržaja;
- [upravljanje preko pametnog telefona;](#page-25-1)  (pogledajte 'Upravljanje preko pametnog telefona' na strani [24\)](#page-25-1)
- [Internet radio;](#page-26-1) (pogledajte 'Internet radio' na strani [25](#page-26-1))
- [Ažuriranje softvera](#page-34-1) (pogledajte 'Ažuriranje softvera preko Interneta' na strani [33](#page-34-1))
	- Oprez

• Upoznajte se sa mrežnim ruterom, softverom za medijski server i principima umrežavanja. Ako je neophodno, pročitajte dokumentaciju koju ste dobili sa mrežnim komponentama. Philips ne snosi odgovornost za gubitak ili oštećenja podataka.

#### Pre nego što počnete

• Obavite potrebno povezivanje opisano u vodiču za brzi početak, a zatim na televizoru izaberite odgovarajući izvor signala za kućni bioskop.

#### <span id="page-16-2"></span>Podešavanje žične mreže

#### Šta vam je potrebno

- Mrežni kabl (neukršteni RJ45 kabl).
- Mrežni ruter (sa aktiviranom DHCP funkcijom).

![](_page_16_Figure_14.jpeg)

- 1 Povežite LAN priključak na kućnom bioskopu sa mrežnim ruterom pomoću mrežnog kabla.
- 2 Pritisnite  $\bigoplus$  (Dom).<br>3 Izaberite (Podešava
- Izaberite [Podešavanje], a zatim pritisnite OK.
- 4 Izaberite [Mreža] > [Instalacija mreže] > [Žično (Ethernet)].
- $5$  Pratite uputstva na ekranu da biste dovršili podešavanje.
	- Ako povezivanje ne uspe, izaberite [Pok. p.], a zatim pritisnite OK.
- 6 Izaberite [Završi], a zatim pritisnite OK da biste izašli.
	- Da biste prikazali postavke mreže, izaberite [Podešavanje] > [Mreža] > [Prikaži postavke mreže].

### <span id="page-16-3"></span>Podešavanje bežične mreže

Vaš kućni bioskop poseduje ugrađenu Wi-Fi funkciju za jednostavan pristup bežičnoj mreži.

#### Šta vam je potrebno

• Mrežni ruter (sa aktiviranom DHCP funkcijom). Da biste ostvarili najbolje performanse bežične veze, pokrivenost i kompatibilnost, koristite 802.11n ruter.

<span id="page-17-0"></span>![](_page_17_Picture_0.jpeg)

- 1 Pritisnite <del>1</del> (Dom).<br>2 Izaberite **[Podešava**]
- Izaberite [Podešavanje], a zatim pritisnite OK.
- $3$  Izaberite [Mreža] > [Instalacija mreže] > [Bežična (Wi-Fi)], a zatim pritisnite OK.
- 4 Pratite uputstva na ekranu kako biste izabrali i podesili bežičnu mrežu.
	- Ako povezivanje ne uspe, izaberite [Pok. p.], a zatim pritisnite OK.
- $5$  Izaberite [Završi], a zatim pritisnite OK da biste izašli.
	- Da biste prikazali postavke mreže, izaberite [Podešavanje] > [Mreža] > [Prikaži bežične postavke].

#### <span id="page-17-1"></span>Personlizovanje mrežnog naziva

Dodelite naziv kućnom bioskopu kako biste ga jednostavno identifikovali u kućnoj mreži.

- 1 Pritisnite  $\bigoplus$  (Dom).<br>2 Izaberite [Podešava
- Izaberite [Podešavanje], a zatim pritisnite OK.
- 3 Izaberite [Mreža] > [Nazovite proizvod:].
- 4 Pritisnite Alfanumerički tasteri da biste uneli naziv.
- 5 Izaberite [Urađeno], a zatim pritisnite OK da biste izašli.

## 5 Upotreba kućnog bioskopa

Ovaj odeljak će vam pomoći pri upotrebi kućnog bioskopa za reprodukciju sadržaja iz širokog opsega izvora.

#### Pre nego što počnete

- Obavite potrebno povezivanje opisano u vodiču za brzi početak i u korisničkom priručniku.
- Obavite početno podešavanje. Početno podešavanje će se aktivirati kada prvi put uključite kućni bioskop ili ako ne dovršite podešavanje.
- Na televizoru izaberite odgovarajući izvor za kućni bioskop (na primer, HDMI, AV IN).

## <span id="page-17-2"></span>Pristupanje početnom meniju

Početni meni pruža jednostavan pristup povezanim uređajima, podešavanju i drugim korisnim funkcijama kućnog bioskopa.

- **1** Pritisnite  $\bigoplus$  (Dom). » Prikazaće se početni meni.
- 2 Pritisnite Navigacioni tasteri i OK da biste izabrali jednu od sledećih opcija:
	- [reprodukuj disk]: Pokretanje reprodukcije diska.
	- [pretraži USB]: Pristupanje pregledaču sadržaja USB uređaja
	- [pretraži iPod]: Pristupanje pregledaču sadržaja iPod ili iPhone uređaja.
	- [Smart TV]: Ova funkcija nije dostupna u ovoj verziji.
	- **[Internet radio]**: Pristupanje Internet radio stanicama preko kućnog bioskopa.
	- [pretraži računar]: Pristupanje pregledaču sadržaja računara.
- <span id="page-18-0"></span>• [HDMI 1]: Izbor digitalnog uređaja koji je povezan na priključak HDMI IN 1 na kućnom bioskopu.
- [HDMI 2]: Izbor digitalnog uređaja koji je povezan na priključak HDMI IN 2 na kućnom bioskopu.
- [Podešavanje]: Pristupanje menijima za promenu postavki za video, zvuk i drugih postavki.
- [Pomoć]: Pristupanje korisničkom priručniku na ekranu.
- **3** Pritisnite  $\bigoplus$  (Dom) za izlazak.

## <span id="page-18-3"></span>Diskovi

Vaš kućni bioskop može da reprodukuje sadržaj sa DVD, VCD, CD i Blu-ray diskova. Može da reprodukuje i sadržaj sa diskova koje ste napravili kod kuće, kao što su CD-R diskovi sa fotografijama, video zapisima i muzikom.

- 1 Ubacite disk u kućni bioskop.
- 2 Ako reprodukcija sadržaja diska ne započne automatski, pritisnite **DISC** ili izaberite [reprodukuj disk] iz početnog menija.
- $3$   $\,$  Za kontrolu reprodukcije koristite [daljinski upravljač](#page-18-1) (pogledajte 'Dugmad za reprodukciju' na strani [17\)](#page-18-1).
	- Mala količina buke prilikom reprodukcije Blu-ray diska predstavlja normalnu pojavu. To nije pokazatelj kvara na kućnom bioskopu.

#### <span id="page-18-1"></span>Dugmad za reprodukciju

![](_page_18_Picture_371.jpeg)

![](_page_18_Picture_372.jpeg)

#### <span id="page-18-4"></span>Sinhronizovanje slike i zvuka

Ako zvuk i video zapis nisu sinhronizovani, odložite emitovanje zvuka kako biste ga uklopili sa video zapisom.

- 1 Pritisnite **III SOUND SETTINGS.**
- 2 Izaberite  $AUD$  SYNC, a zatim pritisnite OK.
- 3 Pritisnite Navigacioni tasteri (nagore/ nadole) da biste sinhronizovali zvuk sa video zapisom.
- 4 Pritisnite OK da biste potvrdili.

#### <span id="page-18-2"></span>Reprodukcija Blu-ray 3D diska

Vaš kućni bioskop podržava reprodukciju Bluray 3D video zapisa. Pre reprodukcije 3D diska pročitajte zdravstveno upozorenje u vezi sa gledanjem 3D sadržaja.

#### Šta vam je potrebno

- 3D televizor
- 3D naočare koje su kompatibilne sa vašim 3D televizorom
- 3D Blu-ray video sadržaj
- HDMI kabl velike brzine
- 1 Povežite kućni bioskop sa 3D televizorom pomoću HDMI kabla velike brzine.
- 2 Proverite da li je omogućena postavka za 3D video. Pritisnite  $\bigoplus$  (Dom), a zatim izaberite [Podešavanje] > [Video] > [Gled.  $3D$  v. zapis] > [Aut.].
	- Da biste 3D diskove reprodukovali u 2D režimu, izaberite [Isk.].
- 3 Pokrenite reprodukciju Blu-ray 3D diska i stavite 3D naočare.
	- Video zapis će se reprodukovati u 2D tehnologiji tokom pretrage i u nekim režimima reprodukcije. Prikaz će se vratiti u 3D režim kada nastavite reprodukciju.

#### Napomena

• Da biste izbegli treperenje, promenite osvetljenost ekrana.

### <span id="page-19-1"></span>Bonus View za Blu-ray diskove

Blu-ray diskovi koji podržavaju funkciju Bonus View omogućavaju uživanje u dodatnom sadržaju, poput komentara u malom prozoru na ekranu. Funkcija Bonus View poznata je i pod nazivom slika-u-slici.

- 1 Omogućite funkciju Bonus View u meniju Blu-ray diska.
- $2$  Tokom reprodukcije filma pritisnite  $\equiv$ OPTIONS.

» Prikazaće se meni sa opcijama.

- $3$  Izaberite [PIP izbor] > [PIP].
	- U zavisnosti od video zapisa, prikazaće se meni slike-u-slici [1] ili [2].
	- Da biste onemogućili Bonus View, izaberite [Isk.].
- 4 Izaberite [Sekund. audio jezik] ili [Sekund. jezik titla].
- $5$  Izaberite jezik, a zatim pritisnite OK.

### <span id="page-19-0"></span>BD-Live za Blu-ray diskove

Pristupajte dodatnim funkcijama na Blu-ray diskovima preko BD-Live sadržaja, kao što su ćaskanje na Internetu sa režiserom, trejleri za najnovije filmove, igre, pozadine i zvukovi zvona. BD-Live usluge i sadržaj razlikuju se od diska do diska.

#### Šta vam je potrebno

- Blu-ray disk sa BD-Live sadržajem.
	- Uređaj za skladištenje:
		- USB uređaj za skladištenje sa bar 1 GB memorije, ili
		- SD memorijska kartica tipa SDHC (klasa 6) sa bar 8 GB memorije.
- 1 [Povežite kućni bioskop na kućnu mrežu](#page-16-1)  [sa pristupom Internetu](#page-16-1) (pogledajte 'Povezivanje na kućnu mrežu i podešavanje' na strani [15](#page-16-1)).
- 2 Povežite USB uređaj za skladištenje ili ubacite SD memorijsku karticu u kućni bioskop.
	- Ako se to od vas bude tražilo, pratite uputstva na ekranu kako biste formatirali SD memorijsku karticu.
	- SD kartica nakon formatiranja više neće biti kompatibilna sa računarma ili fotoaparatima, osim ako je ponovo ne formatirate pomoću operativnog sistema Linux.
- **3** Pritisnite  $\bigoplus$  (Dom), a zatim izaberite [Podešavanje].
- $4$  Izaberite [Napredno] > [Lokalno skladište].
- 5 Izaberite **[USB]** ili **[SD kartica]**.
	- Za skladištenje preuzetog BD-Live sadržaja koristite USB uređaj za skladištenje ili SD memorijsku karticu.
- <span id="page-20-0"></span> $6$  Izaberite [Napredno] > [BD-Live bezbednost] > [Isk.] da biste omogućili BD-Live.
	- Da biste onemogućili BD-Live, izaberite [Uklj.].
- 7 Izaberite ikonu BD-Live u meniju diska, a zatim pritisnite OK.
	- » Započeće učitavanje BD-Live sadržaja. Vreme učitavanja zavisi od diska i vaše Internet veze.
- 8 Pritisnite Navigacioni tasteri da biste se kretali kroz BD-Live sadržaj, a zatim pritisnite OK da biste izabrali opciju.
	- Napomena
	- Da biste obrisali sadržaj memorije uređaja za skladištenje, pritisnite **fr** (Dom), pa izaberite [Podešavanje] > [Napredno] > [Obriši memoriju].

## <span id="page-20-2"></span>Datoteke sa podacima

Vaš kućni bioskop omogućava reprodukciju datoteka slika, audio i video datoteka sa diska ili USB uređaja za skladištenje. [Pre nego što](#page-36-1)  [reprodukujete datoteku, proverite da li kućni](#page-36-1)  [bioskop podržava format datoteke](#page-36-1) (pogledajte 'Formati datoteka' na strani [35](#page-36-1)).

- 1 Reprodukuite datoteke sa diska ili USB uređaja za skladištenje.
- 2 Da biste zaustavili reprodukciju, pritisnite  $\blacksquare$ 
	- Da biste nastavili reprodukciju video zapise od mesta gde ste je zaustavili, pritisnite  $\blacktriangleright$  (Reprodukcija).
	- Da biste reprodukovali video zapis iz početka, pritisnite OK.
	- Napomena
	- Da biste reprodukovali DivX datoteke zaštićene pomoću tehnologije DRM, povežite kućni bioskop sa televizorom pomoću HDMI kabla.

#### <span id="page-20-1"></span>Titlovi

Ako video zapis sadrži titlove na više jezika, izaberite jezik titla.

#### Napomena

- Proverite da li je naziv datoteke titla potpuno isti kao naziv datoteke video zapisa. Na primer, ako je naziv datoteke video zapisa "movie.avi", datoteku titla nazovite "movie.srt" ili "movie.sub".
- Vaš kućni bioskop podržava sledeće formate datoteka titlova: .srt, .sub, .txt, .ssa, .ass, smi i .sami. Ako se titl ne prikazuje ispravno, promenite skup znakova.
- 1 Tokom reprodukcije video zapisa pritisnite SUBTITLE da biste izabrali jezik.
- $2$   $\,$   $\,$  Za DivX ili RMVB/RM video zapise, ako se titl ne prikazuje ispravno, pređite na sledeće korake kako biste promenili skup znakova.
- 3 Pritisnite OPTIONS.

» Prikazaće se meni sa opcijama.

4 Izaberite [Skup znakova], a zatim izaberite skup znakova koji podržava titlove.

#### **Evropa, Indija. Lat. Amerika i Rusija**

![](_page_20_Picture_368.jpeg)

#### <span id="page-21-0"></span>**Azija/Pacifik i Kina**

![](_page_21_Picture_352.jpeg)

#### <span id="page-21-4"></span>VOD kôd za DivX

Pre kupovine DivX video zapisa i njihove reprodukcije preko kućnog bioskopa, registrujte kućni bioskop na Web lokaciji www.divx.com pomoću DivX VOD koda.

- **1** Pritisnite  $\bigoplus$  (Dom).
- $2$  Izaberite **[Podešavanje]**, a zatim pritisnite OK.
- $3$  Izaberite [Napredno] > [DivX® VOD kôd].
	- » Prikazaće se DivX VOD kôd za registraciju kućnog bioskopa.

## <span id="page-21-3"></span>USB uređaji za skladištenje

Uživajte u slikama, zvučnim i video zapisima sa USB uređaja za skladištenje kao što je MP4 plejer ili digitalni fotoaparat.

#### Šta vam je potrebno

- USB uređaj za skladištenje koji je formatiran pomoću sistema datoteka FAT ili NTFS i usklađen je sa standardom Mass Storage Class.
- [Multimedijalna datoteka u jednom od](#page-36-1)  [podržanih formata](#page-36-1) (pogledajte 'Formati datoteka' na strani [35](#page-36-1)).

![](_page_21_Picture_13.jpeg)

#### Napomena

- Ako koristite produžni USB kabl, USB čvorište ili USB čitač za više vrsta kartica, USB uređaj za skladištenje možda neće biti prepoznat.
- **1** USB uređaj za skladištenje povežite na  $\leftrightarrow$ (USB) priključak na kućnom bioskopu.
- 2 Pritisnite  $\bigoplus$  (Dom).<br>3 **Izaberite Internati I**
- Izaberite [pretraži USB], a zatim pritisnite OK.
	- » Prikazaće se pregledač sadržaja.
- 4 Izaberite datoteku, a zatim pritisnite OK.
- ${\mathsf 5}$  Pomoću dugmadi za reprodukciju [upravljajte reprodukcijom](#page-18-1) (pogledajte 'Dugmad za reprodukciju' na strani [17\)](#page-18-1).

### <span id="page-21-1"></span>Opcije za zvuk, video zapise i slike

Koristite napredne funkcije prilikom reprodukcije datoteka slika, audio i video datoteka sa diska ili USB uređaja za skladištenje.

#### <span id="page-21-2"></span>Opcije zvuka

Ponovite reprodukciju numere, diska ili fascikle tokom reprodukcije zvuka.

- **1** Uzastopno pritiskajte  $:=$  **OPTIONS** da biste se kretali kroz sledeće funkcije:
	- RPT TRAC/RPT FILE: Ponavljanje trenutne numere ili datoteke.
	- RPT DISC/RPT FOLD: Ponavljanje svih numera na disku ili u fascikli.
	- **RPT RAND: Reprodukcija audio** numera nasumičnim redosledom.
	- RPT OFF: Isključivanje režima ponavljanja.

#### <span id="page-22-1"></span>Video opcije

Tokom reprodukcije video zapisa birajte opcije kao što su titlovi, audio jezik, vremenska pretraga i postavke slike. Neke opcije neće biti dostupne u zavisnosti od izvora video zapisa.

#### 1 Pritisnite  $\equiv$  OPTIONS.

- » Prikazaće se meni sa video opcijama.
- 2 Pritisnite Navigacioni tasteri i OK da biste izabrali i promenili:
	- [Audio jezik]: Izbor audio jezika za video zapis.
	- [lezik titla]: Izbor jezika titla za video zapis.
	- [Pomeranje titla]: Promena položaja titla na ekranu.
	- [Info]: Prikazivanje informacija o sadržaju koji se reprodukuje.
	- [Skup znakova]: Izbor skupa znakova koji podržava spoljne DivX titlove.
	- [Vrem. pretraga]: Prelazak na određeni deo video zapisa unosom vremena prikazivanja scene.
	- [Sekund. audio jezik]: Izbor sekundarnog audio jezika za Blu-ray video sadržaj.
	- [Sekund. jezik titla]: Izbor sekundarnog jezika titla za Blu-ray video sadržaj.
	- [Naslovi]: Izbor određenog broja naslova.
	- [Poglavlja]: Izbor određenog broja poglavlja.
	- [Lista uglova]: Izbor drugog ugla kamere.
	- [Meniji]: Prikazivanje menija diska.
	- [PIP izbor]: Prikazivanje prozora slikeu-slici prilikom reprodukcije Blu-ray diska koji podržava funkciju Bonus View.
	- **[Zum]**: Uvećanje kadra video zapisa ili slike. Pritisnite Navigacioni tasteri (nalevo/nadesno) da biste izabrali faktor zumiranja.
	- [Ponovi]: Ponavljanje poglavlja ili naslova.
- [Ponavljanje A-B]: Označavanje dve tačke u poglavlju ili numeri za ponavljanje reprodukcije ili isključivanje režima ponavljanja.
- [Postavke slike]: Izbor prethodno definisane postavke boje.
- [Sinhr. zvuka]: Odlaganje zvuka radi sinhronizacije sa video zapisom.
- [2D u 3D]: Prikazivanje 2D ili 3D video zapisa.
- [Karaoke] (dostupno je samo za određene modele i regione): Promena postavki za karaoke.

#### <span id="page-22-0"></span>Opcije slike

Zumirajte sliku tokom pregledanja, rotirajte je, dodajte animaciju u projekciju slajdova i promenite postavke slike.

- 1 Pritisnite  $\equiv$  OPTIONS
	- » Pojaviće se meni sa opcijama slike.
- 2 Pritisnite Navigacioni tasteri i OK da biste izabrali i promenili sledeće postavke:
	- [Rotiraj +90]: Rotiranje slike za 90 stepeni u smeru kazaljke na satu.
	- [Rotiraj -90]: Rotiranje slike za 90 stepeni u suprotnom smeru od kazaljke na satu.
	- **[Zum]**: Uvećanje kadra video zapisa ili slike. Pritisnite Navigacioni tasteri (nalevo/nadesno) da biste izabrali faktor zumiranja.
	- [Info]: Prikazivanje informacija o slici.
	- [Trajanje po slajdu]: Izbor brzine prikazivanja svake slike u projekciji slajdova.
	- [Animacija za slajdove]: Izbor animacije za projekciju slajdova.
	- **[Postavke slike]**: Izbor prethodno definisane postavke boje.
	- [Ponovi]: Ponavljanje izabrane fascikle.
	- [2D u 3D]: Prikazivanje 2D ili 3D projekcije slajdova sa fotografijama.

#### <span id="page-23-3"></span><span id="page-23-0"></span>Muzička projekcija slajdova

Ako se slike i audio datoteke nalaze na istom disku ili USB uređaju za skladištenje, možete da kreirate muzičku projekciju slajdova.

- 1 Izaberite audio numeru, a zatim pritisnite OK.
- **2** Pritisnite  $\rightarrow$  **BACK** i idite u fasciklu sa slikama.
- 3 Izaberite sliku, a zatim pritisnite  $\blacktriangleright$ (Reprodukcija) da biste pokrenuli projekciju slajdova.
- $4$  Pritisnite da biste prekinuli projekciju slajdova.
- **5** Ponovo pritisnite da biste prekinuli reprodukciju muzike.

#### Napomena

• [Proverite da li kućni bioskop podržava formate slike i](#page-36-1)  [zvuka](#page-36-1) (pogledajte 'Formati datoteka' na strani [35\)](#page-36-1).

## <span id="page-23-2"></span>Radio

Slušajte FM radio preko kućnog bioskopa i memorišite do 40 radio stanica.

![](_page_23_Picture_11.jpeg)

#### Napomena

- Nisu podržani AM i digitalni radio.
- U slučaju detektovanja stereo signala ili u slučaju da bude pronađeno manje od pet stanica, od vas će se tražiti da ponovo instalirate radio stanice.

1 Povežite FM antenu na priključak ANTENNA FM 75  $\Omega$  na kućnom bioskopu.

> • Da biste ostvarili najbolji prijem, antenu postavite dalje od televizora i drugih izvora zračenja.

- 2 Uzastopno pritiskajte J SOURCE dok se na ekranu ne pojavi RADIO.
	- » Ako ste već instalirali radio stanice, biće reprodukovan poslednji kanal koji ste slušali.
	- » Ako niste instalirali nijednu radio stanicu, na ekranu će se pojaviti poruka AUTO INSTALL...PRESS PLAY. Pritisnite  $\blacktriangleright$  (Reprodukcija).
- $3$   $\,$   $\,$  Za slušanje/menjanje radio stanica koristite daljinski upravljač.

#### <span id="page-23-1"></span>Dugmad za reprodukciju

![](_page_23_Picture_338.jpeg)

#### <span id="page-24-3"></span><span id="page-24-0"></span>Opseg za memorisanje

U nekim zemljama moguće je izabrati FM opseg za memorisanje 50 kHz ili 100 kHz. Kada promenite opseg za memorisanje, biće obrisane sve memorisane radio stanice.

- 1 Uzastopno pritiskaite SOURCE dok se na ekranu ne pojavi RADIO.
- 2 Pritisnite  $\overline{\phantom{a}}$ <br>3 Pritisnite i z
- Pritisnite i zadržite (Reprodukcija) da biste izabrali 50 kHz ili 100 kHz.

## MP3 plejer

Povežite MP3 plejer da biste reprodukovali audio datoteke.

#### Šta vam je potrebno

- MP3 plejer.
- Stereo audio kabl sa priključcima od 3,5 mm.
- 1 Povežite MP3 plejer sa MUSIC iLINK priključkom na kućnom bioskopu pomoću stereo audio kabla sa priključcima od 3,5 mm.
	- Ako koristite stereo audio kabl sa priključcima od 6,5 mm, MP3 plejer povežite sa kućnim bioskopom pomoću adaptera 3,5 mm na 6,5 mm.
- 2 Uzastopno pritiskaite  $\sqrt{2}$  SOURCE dok se na ekranu ne pojavi MUSIC I-LINK.
- $3$  Pomoću dugmadi na MP3 plejeru birajte i reprodukujte audio datoteke.

## <span id="page-24-1"></span>iPod ili iPhone

Povežite Philips postolje kako biste reprodukovali muziku, fotografije i video zapise sa iPod ili iPhone uređaja.

#### Šta vam je potrebno

- Philips postolje (model: Philips DCK306x).
- Žuti kompozitni video kabl.
- 1 Povežite Philips postolje na priključak DOCK for iPod na kućnom bioskopu.
- $2$  Da biste reprodukovali projekciju slajdova sa iPod/iPhone uređaja na televizoru, povežite postolje sa televizorom pomoću žutog kompozitnog kabla.
- $3$  Uključite iPod/iPhone i postavite ga na postolje.
	- Punite bateriju iPod/iPhone uređaja preko postolja dok je kućni bioskopa u iPod režimu.

### <span id="page-24-2"></span>Reprodukcija muzike

- **1** Postavite iPod/iPhone na postolje.
- **2** Pritisnite **DOCK for iPod** na daljinskom upravljaču kućnog bioskopa.
- 3 Preko ekrana iPod/iPhone uređaja izaberite muziku.
- 4 Pokrenite reprodukciju muzike na iPod/ iPhone uređaju.
	- » Muzika će se reprodukovati preko kućnog bioskopa.

#### Pregledanje audio sadržaja preko televizora (prošireni režim):

- 1 Pritisnite  $\bigoplus$  (Dom).
- 2 Izaberite [pretraži iPod], a zatim pritisnite OK.
	- » Prikazaće se pregledač sadržaja.
- 3 Pritisnite Navigacioni tasteri da biste pregledali audio sadržaj.
- 4 Pomoću dugmadi za reprodukciju [upravljajte reprodukcijom](#page-18-1) (pogledajte 'Dugmad za reprodukciju' na strani [17\)](#page-18-1).
	- Tasteri na iPod/iPhone uređaju su onemogućeni.
- $5$  Da biste izašli iz režima postolja, pritisnite  $\hat{\mathsf{n}}$  (Dom).

#### <span id="page-25-2"></span><span id="page-25-0"></span>Reprodukcija video zapisa i projekcije slajdova

- 1 Postavite iPod/iPhone na postolie (pogledajte 'iPod ili iPhone' na strani [23](#page-24-1)).
- 2 Pritisnite DOCK for iPod na dalijnskom upravljaču kućnog bioskopa.
- **3** Prebacite televizor na izvor signala **AV**/ VIDEO (odgovara žutom kompozitnom kablu).

» Nestaće slika sa ekrana televizora.

- 4 Preko ekrana iPod/iPhone uređaja pregledajte i reprodukujte video zapise ili projekciju slajdova.
	- » Video zapis ili projekcija slajdova prikazaće se na televizoru.

## <span id="page-25-1"></span>Upravljanje preko pametnog telefona

Mobilni uređaj kao što je iPhone (iOS 3.1.3 i novije verzije), Android telefon (2.1 i novije verzije), iPad ili tablet računar možete da koristite u sledeće svrhe:

- Upravljanje kućnim bioskopom
- pregledanje sadržaja diska sa podacima ili USB uređaja za skladištenje.
- Prebacivanje na FM ili Internet radio
- Personalizovanje postavki zvuka
- Prenos i deljenje sadržaja sa uređaja u kućnoj mreži

#### Pre nego što počnete

- Povežite kućni bioskop, mobilni uređaj i druge DLNA uređaje na istu kućnu mrežu.
	- Da biste postigli bolji kvalitet video zapisa, koristite žičnu vezu kad god je moguće.
- [Personalizujte mrežni naziv kućnog](#page-17-1)  [bioskopa](#page-17-1) (pogledajte 'Personlizovanje mrežnog naziva' na strani [16](#page-17-1)).
- Preuzmite aplikaciju Philips MyRemote na mobilnom uređaju.
- Za iPhone/iPad, aplikaciju potražite na portalu App Store (App Store).
- Za telefon ili tablet računar zasnovan na operativnom sistemu Android, aplikaciju potražite na portalu Market (Market).

#### Upravljanje kućnim bioskopom

- 1 Na mobilnom uređaju otvorite aplikaciju MyRemote.
- 2 Na početnom ekranu izaberite kućni bioskop (po mrežnom nazivu).
	- » Pri dnu ekrana prikazaće se traka za pregledanje.
	- Ako kućni bioskop ne bude pronađen, proverite mrežnu vezu ili dodirnite karticu Devices na mobilnom uređaju kako biste ponovili pretragu.
- 3 Izaberite neku od sledećih opcija kako biste pristupili dodatnim opcijama.
	- Da biste se vratili na prethodni ekran, pritisnite dugme za povratak nazad.

![](_page_25_Picture_352.jpeg)

<span id="page-26-0"></span>![](_page_26_Picture_344.jpeg)

4 Pratite uputstva na ekranu da biste izabrali opciju ili da biste dovršili podešavanje.

#### Prenos multimedijalnog sadržaja (SimplyShare)

Philips SimplyShare vam omogućava da pametni telefon koristite za prenos multimedijalnog sadržaja (kao što su datoteke slika, zvuka i video zapisa) i reprodukciju preko kućnog bioskopa ili bilo kojeg DLNA uređaja u istoj kućnoj mreži.

#### Pre nego što počnete

- Na mobilnom uređaju instalirajte aplikaciju za medijski server sa podrškom za DLNA kao što je Twonky Media Server.
- Omogućite deljenje multimedijalnih datoteka. Detaljne informacije potražite u korisničkom priručniku za softver za medijski server.
- 1 Na mobilnom uređaju pokrenite aplikaciju za medijski server. Za iPhone ili Android telefon, pokrenite aplikaciju MyRemote.
- 2 Iz menija na mobilnom uređaju izaberite SimplyShare.
	- » Kućni bioskop i drugi uređaji u kućnoj mreži biće automatski detektovani i prikazani na ekranu.
- 3 Izaberite uređaj na mreži.
	- » Biće prikazane fascikle sa izabranog uređaja. Nazivi fascikli mogu da se razlikuju u zavisnosti od medijskog servera.
	- Ako ne vidite fascikle, proverite da li ste omogućili deljenje multimedijalnog sadržaja na izabranom uređaju kako bi sadržaj bio dostupan za deljenje.
- 4 Izaberite multimedijalnu datoteku za reprodukciju.
- $5$  Iz menija na mobilnom uređaju izaberite kućni bioskop kako biste pokrenuli prenos multimedijalne datoteke na kućni bioskop.
	- Neke multimedijalne datoteke možda neće biti moguće prikazati ili reprodukovati usled problema sa kompatibilnošću. Proverite koje formate datoteka podržava vaš kućni bioskop.
- 6 Koristite mobilni uređaj za upravljanje reprodukcijom.

## <span id="page-26-1"></span>Internet radio

Pristupajte Internet radio stanicama preko kućnog bioskopa.

- 1 [Povežite kućni bioskop na kućnu mrežu](#page-16-1)  [sa pristupom Internetu](#page-16-1) (pogledajte 'Povezivanje na kućnu mrežu i podešavanje' na strani [15](#page-16-1)).
- 2 Pritisnite  $\bigoplus$  (Dom).
- $3$  Izaberite [Internet radio], a zatim pritisnite OK.
	- » Prikazaće se stranica Internet radija.
- 4 Pratite uputstva na ekranu kako biste izabrali radio stanicu, memorisali stanice ili čuvali omiljene radio stanice.

<span id="page-27-0"></span>**5** Pritisnite  $\bigoplus$  (Dom) da biste izašli iz aplikacije za Internet radio.

### <span id="page-27-2"></span>Pregledanje sadržaja na računaru preko DLNA veze

Pristupajte i reprodukujte datoteke slika, zvuka i video zapisa sa računara ili medijskog servera u kućnoj mreži preko kućnog bioskopa.

#### Pre nego što počnete

- Na uređaju instalirajte aplikaciju za medijski server sa podrškom za DLNA. Uverite se da ste preuzeli aplikaciju koja najbolje odgovara vašim potrebama. Na primer:
	- Windows Media Player 11 ili novija verzija za PC računare
	- Twonky Media Server za Mac ili PC računare
- Omogućite deljenje multimedijalnih datoteka. Radi jednostavnijeg korišćenja, uključili smo korake za sledeće aplikacije:
	- [Windows Media Player 11](#page-27-1) (pogledajte 'Microsoft Windows Media Player 11' na strani [26](#page-27-1))
	- [Windows Media Player 12](#page-28-0) (pogledajte 'Microsoft Windows Media Player 12' na strani [27](#page-28-0))
	- [Twonky Media za Mac](#page-28-1) (pogledajte 'Macintosh OS X Twonky Media (v4.4.2)' na strani [27](#page-28-1))

#### Napomena

• Dodatnu pomoć za te aplikacije ili druge medijske servere potražite u korisničkom priručniku za softver za medijski server.

#### Podešavanje softvera za medijski server

Da biste omogućili deljenje multimedijalnog sadržaja, podesite softver za medijski server.

#### Pre nego što počnete

- Povežite kućni bioskop na kućnu mrežu. Da biste postigli bolii kvalitet video zapisa. koristite žičnu vezu kad god je moguće.
- Povežite računar i druge DLNA uređaje na istu kućnu mrežu.
- Proverite da li je zaštitni zid na računaru podešen tako da omogućava korišćenje programa Media Player (ili da li se u listi izuzetaka za zaštitni zid nalazi softver za medijski server).
- Uključite računar i ruter.

#### <span id="page-27-1"></span>**Microsoft Windows Media Player 11**

- **1** Pokrenite Windows Media Player na računaru.
- 2 Kliknite na karticu **Biblioteka**, a zatim izaberite Deljenje multimedijalnog sadržaja.
- $3$  Kada prvi put izaberete Deljenje multimedijalnog sadržaja na računaru,pojaviće se iskačući ekran. Potvrdite izbor u polju Deli moj multimedijalni sadržaj i kliknite na U redu.
	- » Prikazaće se ekran Deljenje multimedijalnog sadržaja.
- 4 Proverite da li je na ekranu Deljenje multimedijalnog sadržaja prikazan uređaj označen kao Unknown Device (Nepoznat uređaj).
	- » Ako se nepoznati uređaj ne pojavi nakon približno jedan minut, proverite da zaštitni zid na računaru ne blokira vezu.
- $5$  Izaberite nepoznati uređaj i kliknite na Dozvoli.
	- » Pored uređaja će se pojaviti zeleni znak za potvrdu.
- **6** Prema podrazumevanim postavkama, Windows Media Player deli datoteke iz sledećih fascikli: Moja muzika, Moje slike i Moji video zapisi. Ako se vaše datoteke nalaze u drugim fasciklama, izaberite Biblioteka > Dodaj u biblioteku.
- » Prikazaće se ekran Dodavanje u biblioteku.
- Ukoliko je potrebno, izaberite Napredne opcije da biste prikazali listu praćenih fascikli.
- 7 Izaberite Moje fascikle i fascikle drugih korisnika kojima mogu da pristupim, a zatim kliknite na Dodaj.
- 8 Pratite uputstva na ekranu da biste dodali druge fascikle koje sadrže vaše multimedijalne datoteke.

#### <span id="page-28-0"></span>**Microsoft Windows Media Player 12**

- 1 Pokrenite Windows Media Player na računaru.
- $2$  U programu Windows Media Player kliknite na karticu Prenos, a zatim izaberite Uključi prenos multimedijalnog sadržaja.
	- » Prikazaće se ekran Opcije za prenos multimedijalnog sadržaja.
- 3 Kliknite na Uključi prenos multimedijalnog sadržaja.
	- » Vratićete se na ekran programa Windows Media Player.
- 4 Kliknite na karticu Prenos i izaberite Još opcija za prenos.
	- » Prikazaće se ekran Opcije za prenos multimedijalnog sadržaja.
- 5 Proverite da li je na ekranu Lokalna mreža prikazan program za multimedijalni sadržaj.
	- » Ako program za multimedijalni sadržaj nije prikazan, proverite da zaštitni zid na računaru ne blokira vezu.
- 6 Izaberite program za multimedijalni sadržaj i kliknite na Dozvoli.
	- » Pored programa za multimedijalni sadržaj pojaviće se zelena strelica.
- 7 Prema podrazumevanim postavkama, Windows Media Player deli datoteke iz sledećih fascikli: Moja muzika, Moje slike i Moji video zapisi. Ako se vaše datoteke nalaze u drugim fasciklama, kliknite na karticu Organizovanje i izaberite Upravljaj bibliotekom > Muzika.
- » Prikazaće se ekran Lokacije muzičke biblioteke.
- 8 Pratite uputstva na ekranu da biste dodali druge fascikle koje sadrže vaše multimedijalne datoteke.

#### <span id="page-28-1"></span>**Macintosh OS X Twonky Media (v4.4.2)**

- 1 Posetite adresu www.twonkymedia.com da biste kupili softver ili preuzmite besplatnu verziju koja traje 30 dana na Macintosh računar.
- 2 Pokrenite Twonky Media na Macintosh računaru.
- 3 Na ekranu programa Twonky Media Server izaberite Osnovno podešavanje i Prvi koraci.
	- → Prikazaće se ekran "Prvi koraci".
- 4 Unesite naziv medijskog servera, a zatim kliknite na Sačuvaj promene.
- $5$  Vratite se na ekran programa Twonky Media, a zatim izaberite Osnovno podešavanje i Deljenje.
	- » Prikazaće se ekran Deljenje.
- **6** Pregledajte i izaberite fascikle za deljenje, a zatim izaberite Sačuvaj promene.
	- » Macintosh računar će automatski ponovo skenirati fascikle kako bi ih pripremio za deljenje.

#### <span id="page-28-2"></span>Reprodukcija datoteka sa računara

#### Napomena

- Pre reprodukcije multimedijalnog sadržaja sa računara, proverite da li je računar povezan na kućnu mrežu i da li je softver za medijski server ispravno podešen.
- 1 Pritisnite  $\bigoplus$  (Dom).<br>2 Izaberite Epretraži r
- Izaberite [pretraži računar], a zatim pritisnite OK.
	- » Prikazaće se pregledač sadržaja.
- 3 Izaberite uređaj na mreži.
	- » Biće prikazane fascikle sa izabranog uređaja. Nazivi fascikli mogu da se

<span id="page-29-0"></span>razlikuju u zavisnosti od medijskog servera.

• Ako ne vidite fascikle, proverite da li ste omogućili deljenje multimedijalnog sadržaja na izabranom uređaju kako bi sadržaj bio dostupan za deljenje.

4 Izaberite datoteku, a zatim pritisnite OK.

- Neke multimedijalne datoteke možda neće biti moguće reprodukovati usled problema sa kompatibilnošću. Proverite koje formate datoteka podržava vaš kućni bioskop.
- 5 Pomoću dugmadi za reprodukciju [upravljajte reprodukcijom](#page-18-1) (pogledajte 'Dugmad za reprodukciju' na strani [17\)](#page-18-1).

## <span id="page-29-1"></span>Karaoke

#### Dostupno je samo za određene modele i regione

Reprodukujte karaoke disk preko kućnog bioskopa i pevajte uz muziku.

#### Šta vam je potrebno

- Mikrofon za karaoke.
- Karaoke diskovi.

#### Oprez

- Da biste sprečili glasan povratni zvuk ili neočekivanu buku, smanjite jačinu zvuka mikrofona na minimum pre nego što mikrofon povežete na kućni bioskop.
- 1 Povežite mikrofon za karaoke na priključak MIC na kućnom bioskopu.
- 2 Prebacite televizor na odgovarajući izvor signala za kućni bioskop.
- $3$  Proverite da li je na kućnom bioskopu [omogućena naknadna obrada zvuka](#page-32-1) (pogledajte 'Postavke zvučnika' na strani [31\)](#page-32-1).
- 4 Dok se reprodukuje karaoke disk pritisnite **OPTIONS** 
	- » Prikazaće se meni sa opcijama.
- 5 Izaberite [Karaoke], a zatim pritisnite OK. » Prikazaće se meni za podešavanje karaoka.
- **6** Pritisnite Navigacioni tasteri (nagore/ nadole) i OK da biste promenili sledeće postavke:
	- [Mikrofon]: Uključivanje/isključivanje mikrofona.
	- [Jačina zvuka mikr.]: Promena jačine zvuka mikrofona.
	- **[Eho]**: Promena nivoa eha.
	- [Ključ]: Promena visine tona radi usklađivanja sa vašim glasom.
	- [Vok. podrška]: Izbor audio režima ili uključivanje/isključivanje vokala.

## <span id="page-29-2"></span>Izbor zvuka

Ovaj odeljak će vam pomoći da odaberete idealan režim zvuka za video zapis ili muziku.

- 1 Pritisnite **III SOUND SETTINGS.**<br>2 Pritisnite Navigacioni tasteri (pale
- Pritisnite Navigacioni tasteri (nalevo/ nadesno) da biste pristupili opcijama za zvuk na ekranu.

![](_page_29_Picture_383.jpeg)

 $3$  Izaberite opciju, a zatim pritisnite OK.

**4** Pritisnite **DBACK** da biste izašli.

Ako ne pritisnete nijedno dugme u roku od jednog minuta, meni će se automatski zatvoriti.

#### <span id="page-30-2"></span>Režim okružujućeg zvuka

Iskusite uzbudljiv audio doživljaj uz režime okružujućeg zvuka.

- 1 Pritisnite **III SOUND SETTINGS.**<br>2 **Izaberita SUBBOUND a zatim pr**
- Izaberite **SURROUND**, a zatim pritisnite OK.
- 3 Pritisnite Navigacioni tasteri (nagore/ nadole) da biste izabrali postavku na ekranu:
	- AUTO: Okružujući zvuk zasnovan na audio signalu.
	- SURROUNDPLUS MOVIE: Režim poboljšanog okružujućeg zvuka sa 5.1 kanala za najbolji filmski doživljaj.
	- **SURROUNDPLUS MUSIC: Uzbudljiv** višekanalni zvuk za muziku i nastupe uživo.
	- STEREO: Dvokanalni stereo zvuk. Idealno za slušanje muzike.
- Pritisnite OK da biste potvrdili.

### <span id="page-30-0"></span>Režim zvuka

Izbor unapred definisanih režima zvuka u skladu sa video zapisom ili muzikom.

- 1 [Proverite da li je omogućena naknadna](#page-32-1)  [obrada zvuka za zvučnike](#page-32-1) (pogledajte 'Postavke zvučnika' na strani [31](#page-32-1)).
- 
- 2 Pritisnite **III SOUND SETTINGS.**<br>3 Izaberite **SOUND** a zatim pritisn 3 Izaberite SOUND, a zatim pritisnite OK.<br>4 Pritisnite Navigacioni tasteri (pagore/
- Pritisnite Navigacioni tasteri (nagore/ nadole) da biste izabrali postavku na ekranu:
	- AUTO: Automatski izbor postavke zvuka na osnovu audio signala.
	- BALANCED: Doživite originalni zvuk filmova i muzike, bez dodatnih zvučnih efekata.
	- POWERFUL: Uživajte u uzbudljivim zvučnim efektima, što je idealno za video zapise prepune akcije i glasne žurke.
	- **BRIGHT:** Začinite" dosadne filmove i muziku dodatnim zvučnim efektima.
- CLEAR: Registrujte svaki detalj u muzici i jasno registrujte glas u filmovima.
- WARM: Ugodno doživite usmena izlaganja i vokale u muzici.
- PERSONAL: Personalizujte zvuk u skladu sa svojim željama.
- 5 Pritisnite OK da biste potvrdili.

#### Ekvilajzer

Promenite postavke učestalosti visokih, srednjih i niskih tonova za kućni bioskop.

- 1 Pritisnite **HI SOUND SETTINGS.**
- 2 Izaberite SOUND > PERSONAL, a zatim pritisnite Navigacioni tasteri (nadesno).
- 3 Pritisnite Navigacioni tasteri (nagore/ nadole) da biste promenili učestalost niskih, srednjih i visokih tonova.
- 4 Pritisnite OK da biste potvrdili.

### <span id="page-30-1"></span>Automatska jačina zvuka

Uključite automatsku jačinu zvuka kako biste sprečili nagle promene jačine zvuka, na primer, tokom TV reklama.

- 1 Pritisnite **III SOUND SETTINGS.**<br>2 Izaberite AUTO VOL a zatim prit
- 2 Izaberite AUTO VOL, a zatim pritisnite OK.<br>3 Pritisnite Navigacioni tasteri (nagore/
- Pritisnite Navigacioni tasteri (nagore/ nadole) da biste izabrali ON ili OFF.
- 4 Pritisnite OK da biste potvrdili.

## <span id="page-31-4"></span><span id="page-31-0"></span>6 Promena postavki

Postavke kućnog bioskopa već su konfigurisane za optimalne performanse. Preporučuje se da zadržite podrazumevane postavke, osim ako imate razlog da ih promenite.

#### Napomena

• Ne možete da promenite postavku koja je nedostupna. • Da biste se vratili u prethodni meni, pritisnite <a> BACK. Da biste izašli iz menija, pritisnite  $\bigcap$  (Dom).

## <span id="page-31-2"></span>Postavke jezika

- 1 Pritisnite <del>1</del> (Dom).<br>2 Izaberite **[Podešava**]
- Izaberite [Podešavanje], a zatim pritisnite OK.
- $3$  Izaberite  $[Že]$ jene opcije], a zatim pritisnite OK.
- 4 Pritisnite Navigacioni tasteri i OK da biste izabrali i promenili:
	- [Jezik menija]: Izbor jezika za meni.
	- **[Audio]**: Izbor audio jezika za diskove.
	- [Rasp. tastature]: Izbor tastature na svom jeziku.
	- **[Titl]**: Izbor jezika titla za diskove.
	- [Meni diska]: Izbor jezika menija za diskove.

#### Napomena

- Ako nije dostupan željeni jezik za disk, iz liste izaberite [Ostalo], [a zatim unesite 4-cifreni kôd jezika koji ćete](#page-46-1)  [pronaći na kraju ovog priručnika](#page-46-1) (pogledajte 'Kôd jezika' na strani [45\)](#page-46-1).
- Ako izaberete jezik koji nije dostupan na disku, kućni bioskop će koristiti podrazumevani jezik diska.

## <span id="page-31-1"></span>Postavke slike i video zapisa

- 1 Pritisnite  $\bigoplus$  (Dom).<br>2 Izaberite [Podešava
- Izaberite [Podešavanje], a zatim pritisnite OK.
- 3 Izaberite [Video], a zatim pritisnite OK.
- 4 Pritisnite Navigacioni tasteri i OK da biste izabrali i promenili:
	- **ITV prikaz1**: Izbor formata slike u skladu sa veličinom ekrana televizora.
	- [HDMI video]: Izbor rezolucije za video signal koji se emituje preko HDMI OUT (ARC) veze na kućnom bioskopu. Da biste uživali u izabranoj rezoluciji, proverite da li televizor podržava tu rezoluciju.
	- [HDMI Deep Color]: Postizanje izuzetno realistične slike na ekranu televizora prikazivanjem milijardi boja. Kućni bioskop mora da bude povezan na televizor sa podrškom za Deep Color pomoću HDMI kabla.
	- [Postavke slike]: Izbor unapred definisanih postavki boje za prikaz video zapisa. Izaberite [Korisničke] da biste kreirali sopstvenu postavku.
	- [Gled. 3D v. zapis]: Podešavanje opcije HDMI video tako da podržava 3D ili 2D video.

#### Napomena

• Ako promenite postavku, proverite da li televizor podržava novu postavku.

## <span id="page-31-3"></span>Audio postavke

- Pritisnite  $\bigoplus$  (Dom).
- 2 Izaberite [Podešavanje], a zatim pritisnite OK.
- 3 Izaberite [Audio], a zatim pritisnite OK.
- <span id="page-32-0"></span>4 Pritisnite Navigacioni tasteri i OK da biste izabrali i promenili:
	- [Noćni režim]: Za tiho slušanje, smanjivanje jačine glasnih zvukova na kućnom bioskopu. Noćni režim dostupan je samo za DVD i Blu-ray Disc medijume koji imaju Dolby Digital, Dolby Digital Plus i Dolby True HD zvučne podloge.
	- [HDMI zvuk]: Postavljanje HDMI audio izlaza sa televizora ili onemogućavanje HDMI audio izlaza sa televizora.

## <span id="page-32-4"></span>Postavke roditeljske kontrole

- 1 Pritisnite  $\bigoplus$  (Dom).
- 2 Izaberite [Podešavanje], a zatim pritisnite OK.
- 3 Izaberite [Željene opcije], a zatim pritisnite OK.
- 4 Pritisnite Navigacioni tasteri i OK da biste izabrali i promenili:
	- [Promeni lozinku]: Postavljanje ili promena lozinke za funkciju roditeljske kontrole. Ako nemate lozinku ili ste je zaboravili, unesite 0000.
	- [Roditeljska kontrola]: Ograničavanje pristupa diskovima koji sadrže materijal sa rangiranjem po uzrastu. Da biste reprodukovali sve diskove, bez obzira na rangiranje, izaberite 8 ili [Isk.].

## <span id="page-32-3"></span>Postavke prikaza

- Pritisnite  $\spadesuit$  (Dom).
- 2 Izaberite [Podešavanje], a zatim pritisnite OK.
- 3 Izaberite [Željene opcije], a zatim pritisnite OK.
- 4 Pritisnite Navigacioni tasteri i OK da biste izabrali i promenili:
	- [Automatsko pomeranje titla]: Omogućavanje/onemogućavanje automatske promene položaja titla na televizorima koji podržavaju ovu funkciju.
	- [Panel ekrana]: Podešavanje osvetljenosti ekrana sa prednje strane kućnog bioskopa.
	- [VCD PBC]: Omogućavanje/ onemogućavanje kretanja kroz meni za sadržaj VCD i SVCD diskova pomoću funkcije za kontrolu reprodukcije.

## <span id="page-32-2"></span>Postavke za uštedu energije

- 1 Pritisnite <del>1</del> (Dom).<br>2 Izaberite **[Podešava**]
- Izaberite [Podešavanje], a zatim pritisnite OK.
- 3 Izaberite [Željene opcije], a zatim pritisnite OK.
- 4 Pritisnite Navigacioni tasteri i OK da biste izabrali i promenili:
	- **IČuvar ekrana]**: Prebacivanie kućnog bioskopa u režim čuvara ekrana nakon 10 minuta neaktivnosti.
	- [Aut. mirovanje]: Prebacivanje kućnog bioskopa u stanje mirovanja nakon 30 minuta neaktivnosti. Ovaj tajmer funkcioniše samo kada je pauzirana ili zaustavljena reprodukcija sa diska ili USB uređaja.
	- [Tajm. za isk.]: Podešavanje intervala za tajmer za isključivanje kako bi kućni bioskop prešao u stanje mirovanja nakon određenog vremena.

## <span id="page-32-1"></span>Postavke zvučnika

- **1** Pritisnite  $\triangle$  (Dom).
- $2$  Izaberite **[Podešavanie]**, a zatim pritisnite OK.
- <span id="page-33-0"></span>**3** Izaberite **[Napredno]**, a zatim pritisnite OK.
- 4 Pritisnite Navigacioni tasteri i OK da biste izabrali i promenili:
	- [Poboljšan zvuk]: Izaberite [Uklj.] da biste omogućili naknadnu obradu zvuka na zvučnicima i omogućili postavke za karaoke (ako vaš proizvod podržava karaoke). Da biste reprodukovali originalni zvuk sa diska, izaberite [Isk.].

#### Savet

• [Omogućite naknadnu obradu zvuka pre nego što](#page-30-0)  [izaberete unapred definisan režim zvuka](#page-30-0) (pogledajte 'Režim zvuka' na strani [29\)](#page-30-0).

## <span id="page-33-2"></span>Vraćanje podrazumevanih postavki

- **1** Pritisnite  $\bigoplus$  (Dom).
- 2 Izaberite **[Podešavanje]**, a zatim pritisnite OK.
- $3$  Izaberite [Napredno] > [Vrati podraz. postavke], a zatim pritisnite OK.
- 4 Izaberite **[OK]**, a zatim pritisnite **OK** da biste potvrdili.
	- » Kućni bioskop je vraćen na podrazumevane postavke, osim nekih postavki poput roditeljske kontrole i DivX VOD koda za registraciju.

## <span id="page-33-3"></span>7 Ažuriranje softvera

Philips neprestano nastoji da unapredi svoje proizvode. Da biste dobili najbolje funkcije i podršku, ažurirajte softver kućnog bioskopa na najnoviju verziju.

Uporedite trenutnu verziju softvera sa najnovijom verzijom na Web lokaciji www.philips.com/support. Ako je trenutna verzija niža od najnovije verzije koja je dostupna na Web lokaciji kompanije Philips za podršku, nadogradite kućni bioskop na najnoviju verziju softvera.

#### Oprez

• Nemojte da instalirate nižu verziju softvera od trenutne verzije koja je instalirana na proizvodu. Kompanija Philips ne snosi odgovornost za probleme nastale usled instaliranja niže verzije softvera.

## <span id="page-33-1"></span>Provera verzije softvera

Proverite trenutnu verziju softvera koji je instaliran na kućnom bioskopu.

- 1 Pritisnite  $\bigoplus$  (Dom).
- 2 Izaberite [Podešavanje], a zatim pritisnite OK.
- $3$  Izaberite [Napredno] > [Informacije o verziji].
	- » Prikazaće se verzija softvera.
	- Ako se prikazuje "System SW" (Softver sistema), to ukazuje na verziju sistemskog softvera. "Subsystem SW" (Softver podsistema) ukazuje na verziju različitih funkcija. Na primer, ako je ..Subsystem SW" (Softver podsistema) "35-00-00-05", poslednje dve cifre ("05") ukazuju na trenutnu verziju pomoći na ekranu koja je instalirana na kućnom bioskopu.

## <span id="page-34-0"></span>Ažuriranje softvera preko USB veze

#### Šta vam je potrebno

- USB fleš uređaj koji je formatiran pomoću FAT ili NTFS sistema datoteka, sa najmanje 256 MB memorije. Nemojte da koristite USB čvrsti disk.
- Računar sa pristupom Internetu.
- Pomoćni program za arhiviranje koji podržava ZIP format datoteka.

#### 1. korak: Preuzmite najnoviji softver

- 1 Povežite USB memorijski uređaj na računar.<br>2 UWeb pregledaču posetite adresu
- 2 U Web pregledaču posetite adresu www.philips.com/support.
- 3 Na Web lokaciji kompanije Philips za podršku pronađite svoj proizvod, a zatim odeljak Software and drivers (Softver i upravljački programi).
	- » Ispravka softvera dostupna je u obliku ZIP datoteke.
- 4 Sačuvajte ZIP datoteku u matičnom direktorijumu USB fleš uređaja.
- 5 Pomoću pomoćnog programa za arhiviranje izdvojite datoteku ispravke softvera u matični direktorijum.
	- » Datoteke će se izdvojiti u fasciklu UPG na USB fleš uređaju.
- 6 Isključite USB memorijski uređaj iz računara.

### 2. korak: Ažurirajte softver

#### Oprez

• Nemojte da isključujete kućni bioskop niti da uklanjate USB memorijski uređaj dok je u toku ažuriranje.

- 1 Povežite USB memorijski uređaj koji sadrži preuzetu datoteku na kućni bioskop.
	- Proverite da li je pregrada za disk zatvorena i da u njoj nema diska.
- 2 Pritisnite  $\bigoplus$  (Dom).<br>3 Izaberite [Podešava
- Izaberite [Podešavanje], a zatim pritisnite OK.
- 4 Izaberite [Napredno] > [Ažuriranje softveral > [USB].
- $5$  Pratite uputstva na ekranu da biste potvrdili ažuriranje.
	- » Proces ažuriranja traje približno 5 minuta.
	- » Nakon što se ažuriranje završi, kućni bioskop će se automatski isključiti i ponovo pokrenuti. U suprotnom, isključite kabl za napajanje na nekoliko sekundi, a zatim ga ponovo priključite.

## <span id="page-34-1"></span>Ažuriranje softvera preko Interneta

- 1 [Povežite kućni bioskop na kućnu mrežu](#page-16-1)  [sa pristupom širokopojasnoj Internet vezi](#page-16-1)  (pogledajte 'Povezivanje na kućnu mrežu i podešavanje' na strani [15](#page-16-1)).
- 2 Pritisnite  $\bigoplus$  (Dom).
- 3 Izaberite **[Podešavanje]**, a zatim pritisnite OK.
- $4$  Izaberite [Napredno] > [Ažuriranje softvera] > [Mreža].
	- » U slučaju detektovanja medija za nadogradnju, od vas će se tražiti da započnete ili otkažete ažuriranje.
	- » Preuzimanje datoteke za nadogradnju može dugo da potraje, u zavisnosti od statusa kućne mreže.
- 5 Pratite uputstva na ekranu da biste potvrdili ažuriranje.
	- » Proces ažuriranja traje približno 5 minuta.
	- » Nakon što se ažuriranje završi, kućni bioskop će se automatski isključiti i ponovo pokrenuti. U suprotnom, isključite kabl za napajanje na nekoliko sekundi, a zatim ga ponovo priključite.

## <span id="page-35-1"></span><span id="page-35-0"></span>Ažuriranje pomoći na ekranu

[Ako je trenutna verzija pomoći na ekranu starija](#page-33-1)  [od najnovije verzije koja je dostupna na Web](#page-33-1)  [lokaciji www.philips.com/support, preuzmite i](#page-33-1)  [instalirajte najnoviju verziju pomoći na ekranu](#page-33-1) (pogledajte 'Provera verzije softvera' na strani [32\)](#page-33-1).

#### Šta vam je potrebno

- USB fleš uređaj koji je formatiran pomoću FAT ili NTFS sistema datoteka, sa najmanje 35 MB memorije. Nemojte da koristite USB čvrsti disk.
- Računar sa pristupom Internetu.
- Pomoćni program za arhiviranje koji podržava ZIP format datoteka.

#### 1. korak: preuzmite najnoviju pomoć na ekranu

- 1 Povežite USB memorijski uređaj na računar.
- $2$  U Web pregledaču posetite adresu www.philips.com/support.
- 3 Na Web lokaciji kompanije Philips za podršku pronađite svoj proizvod i kliknite na User manuals (Korisnički priručnici), a zatim pronađite User Manual Upgrade Software (Softver za nadogradnju korisničkog priručnika).
	- » Ispravka pomoći dostupna je u obliku ZIP datoteke.
- 4 Sačuvajte ZIP datoteku u matičnom direktorijumu USB fleš uređaja.
- $5$  Pomoću uslužnog programa za arhiviranje izdvojite datoteku ispravke pomoći u matični direktorijum.
	- » Datoteka pod nazivom "HTBxxxxeDFU.zip" biće izdvojena u fasciklu UPG na USB fleš uređaju, a "xxxx" predstavlja broj modela vašeg kućnog bioskopa.
- 6 Isključite USB memorijski uređaj iz računara.

### 2. korak: ažurirajte pomoć na ekranu

### Oprez

- Nemojte da isključujete kućni bioskop niti da uklanjate USB memorijski uređaj dok je u toku ažuriranje.
- 1 Povežite USB memorijski uređaj koji sadrži preuzetu datoteku na kućni bioskop.
	- Proverite da li je pregrada za disk zatvorena i da u njoj nema diska.
- 2 Pritisnite  $\bigoplus$  (Dom).<br>3 Unesite 338 na dalii
- 3 Unesite 338 na daljinskom upravljaču.<br>4 Decembro uputstva na ekranu da biste
- Pratite uputstva na ekranu da biste potvrdili ažuriranje.
- 5 Isključite USB fleš uređaj iz kućnog bioskopa.

## <span id="page-36-5"></span><span id="page-36-0"></span>8 Specifikacije proizvoda

#### Napomena

• Specifikacije i dizajn mogu da se promene bez prethodne najave.

#### <span id="page-36-3"></span>Kodovi regiona

Na tipskoj pločici sa zadnje ili donje strane kućnog bioskopa navedeni su regioni koje podržava.

![](_page_36_Picture_334.jpeg)

#### <span id="page-36-2"></span>Formati medija

• AVCHD, BD, BD-R/BD-RE, BD-Video, DVD-Video, DVD+R/+RW, DVD-R/-RW, DVD+R/-R DL, CD-R/CD-RW, Audio CD, Video CD/SVCD, datoteke slika, MP3 mediji, WMA mediji, DivX Plus HD mediji, USB uređaj za skladištenje

#### <span id="page-36-1"></span>Formati datoteka

- Audio:
	- .aac, .mka, .mp3, .wma, .wav, .mp4, .m4a, .flac, .ogg
	- .ra (dostupno je samo za region Azija/ Pacifik i Kinu)
- Video:
	- .avi, .divx, .mp4, .m4v, .mkv, .m2ts, .mpg, .mpeg, .flv, .3gp
	- .asf, .wmv, .rmvb, .rm, .rv (dostupno je samo za region Azija/Pacifik i Kinu)
- Slike: .jpg, .jpeg, .png

#### <span id="page-36-4"></span>Audio formati

Vaš kućni bioskop podržava sledeće audio datoteke.

![](_page_36_Picture_335.jpeg)

![](_page_37_Picture_386.jpeg)

#### Video formati

Ako imate HD televizor, kućni bioskop omogućava reprodukciju datoteka video zapisa sledećih specifikacija:

- datoteke video zapisa rezolucije 1920 x 1080 piksela (osim DivX datoteka rezolucije 720 x 576) i brzinom reprodukcije 6 ~ 30 kadrova u sekundi;
- datoteke fotografija rezolucije 18 megapiksela.

#### .avi datoteke u AVI kontejneru

![](_page_37_Picture_387.jpeg)

#### .divx datoteke u AVI kontejneru

![](_page_37_Picture_388.jpeg)

#### .mp4 ili .m4v datoteke u MP4 kontejneru

![](_page_37_Picture_389.jpeg)

#### .mkv datoteke u MKV kontejneru

![](_page_37_Picture_390.jpeg)

#### .m2ts datoteke u MKV kontejneru

![](_page_37_Picture_391.jpeg)

.asf i .wmv datoteke u ASF kontejneru (dostupno je samo za region Azija/Pacifik i Kinu)

![](_page_38_Picture_395.jpeg)

#### .mpg i .mpeg datoteke u PS kontejneru

![](_page_38_Picture_396.jpeg)

#### .flv datoteke u FLV kontejneru

![](_page_38_Picture_397.jpeg)

#### .3gp datoteke u 3GP kontejneru

![](_page_38_Picture_398.jpeg)

.rm, .rv i .rmvb datoteke u RM kontejneru (dostupno je samo za region Azija/Pacifik i Kinu)

![](_page_38_Picture_399.jpeg)

#### <span id="page-38-0"></span>Pojačalo

- Ukupna izlazna snaga: 1000 W RMS (+/- 0,5 dB, 30% THD) / 800 W RMS (+/- 0,5 dB, 10% THD)
- Frekventni odziv: 20 Hz–20 kHz/±3 dB
- Odnos signal-šum: > 65 dB (CCIR)/(A merenje)
- Osetljivost ulaza:
	- AUX: 1000 mV
	- Music iLink: 600 mV

#### <span id="page-38-1"></span>Video

- Sistem signala: PAL/NTSC
- HDMI izlaz: 480i/576i, 480p/576p, 720p, 1080i, 1080p, 1080p24

#### Audio

- S/PDIF digitalni audio izlaz:
	- Koaksijalni: IEC 60958-3
	- Optički: TOSLINK
- Frekvencija uzorkovanja:
	- MP3: 32 kHz, 44,1 kHz, 48 kHz
	- WMA: 44,1 kHz, 48 kHz
- Konstantna brzina u bitovima:
	- MP3: 32 kb/s 320 kb/s
	- WMA $·$ 48 kb/s  $-$  192 kb/s

#### Radio

- Opseg frekvencija:
	- Evropa/Rusija/Kina: FM 87,5–108 MHz (50 kHz)
	- Azija/Pacifik/Latinska Amerika: FM 87,5–108 MHz (50/100 kHz)
- Odnos signal-šum: FM 50 dB
- Frekventni odziv: FM 180 Hz–12,5 kHz/±3 dB

#### **USB**

- Kompatibilnost: Hi-Speed USB (2.0)
- Podrška za klasu: USB Mass Storage Class (MSC)
- Sistem datoteka: FAT16, FAT32, NTFS

#### Glavna jedinica

- Napajanje:
	- Evropa/Kina: 220–240 V~, 50 Hz
	- Latinska Amerika/Azija/Pacifik: 110–127 V/220–240 V~, 50–60 Hz
	- Rusija/Indija: 220–240 V~, 50 Hz
- Potrošnja energije: 105 W
- Potrošnja energije u stanju mirovanja: 0,2  $-0.25 W$
- Dimenzije (ŠxVxD): 435 x 56 x 344 mm
- Težina: 3,3 kg

#### Niskotonac

- Impedansa: 3 oma
- Drajveri zvučnika: 1 niskotonac od 6,5"
- Dimenzije (ŠxVxD): 178 x 302 x 353 mm
- Težina: 3,9 kg

## Zvučnici

Centralni zvučnik:

- Impedansa zvučnika: 3 oma
- Drajveri zvučnika: 2 niskotonca od 2,5"
- Dimenzije (ŠxVxD):  $266 \times 87 \times 99$  mm
- Težina: 1,0 kg
- Prednji/zadnji zvučnici:
- Impedansa zvučnika: 5 oma
- Drajveri zvučnika: 2 niskotonca od 3"
- Dimenzije (ŠxVxD):
	- Satelitski (mali) zvučnici: 96 x 269 x 111 mm
	- Podni (visoki) zvučnici:  $247 \times 1100 \times 242$  mm
- Težina:
	- Satelitski (mali) zvučnici: 0,92 – 0,98 kg svaki
	- Podni (visoki) zvučnici: 3,39 – 3,49 kg svaki

### <span id="page-39-0"></span>Baterije za daljinski upravljač

 $2 \times$ AAA-R03 – 1,5 V

#### Laser

- Tip lasera (dioda): InGaN/AIGaN (BD), AIGaInP (DVD/CD)
- Talasna dužina: 405 +7 nm/-7 nm (BD), 655 +10 nm/-10 nm (DVD), 790 +10 nm/-20 nm (CD)
- Izlazna snaga (maks. nazivna): 20 mW (BD), 6 mW (DVD), 7 mW (CD)

## <span id="page-40-0"></span>**Rešavanje** problema

#### Upozorenje

• Rizik od strujnog udara. Nikada nemojte da skidate kućište proizvoda.

Nikada nemojte da pokušavate sami da popravite proizvod kako ne bi došlo do poništavanja garancije.

Ako imate problema sa korišćenjem ovog proizvoda, proverite sledeće stvari pre nego što zatražite servisiranje. Ako i dalje imate problem, podršku potražite na Web lokaciji www.philips.com/support.

#### Glavna iedinica

#### Dugmad na kućnom bioskopu ne funkcionišu.

• Isključite napajanje kućnog bioskopa na nekoliko minuta, a zatim ga ponovo uključite.

#### <span id="page-40-1"></span>Slika

#### Nema slike.

• Proverite da li je na televizoru izabran ispravan izvor signala za kućni bioskop.

#### Nema slike na televizoru koji je povezan pomoću HDMI priključka.

- Za povezivanje kućnog bioskopa sa televizorom obavezno koristite HDMI kabl velike brzine. Neki standardni HDMI kablovi ne omogućavaju pravilan prikaz nekih tipova slike, 3D video zapisa ili Deep Color materijala.
- Uverite se da je HDMI kabl ispravan. Ako je neispravan, zamenite ga novim.
- Pritisnite **A** (Dom), a zatim 731 na daljinskom upravljaču da biste vratili podrazumevanu rezoluciju slike.

Promenite HDMI video postavku ili [sačekajte 10 sekundi na automatsko](#page-31-1)  [vraćanje](#page-31-1) (pogledajte 'Postavke slike i video zapisa' na strani [30](#page-31-1)).

#### Ne reprodukuje se HD video zapis sa diska.

- Proverite da li je na disku dostupan HD video zapis.
- Proverite da li televizor podržava HD video zapis.
- Za povezivanje sa televizorom koristite HDMI kabl.

#### <span id="page-40-2"></span>Zvuk

#### Zvučnici kućnog bioskopa ne emituju zvuk.

- Povežite kućni bioskop sa televizorom i drugim uređajima pomoću audio kabla. Međutim, odvojena veza za zvuk nije potrebna u sledećim situacijama:
	- kućni bioskop je povezan sa televizorom preko HDMI ARC veze, ili
	- uređaj je povezan na HDMI IN priključak na kućnom bioskopu.
- Podesite zvuk za povezani uređaj.
- [Resetujte kućni bioskop na fabričke](#page-33-2)  [postavke](#page-33-2) (pogledajte 'Vraćanje podrazumevanih postavki' na strani [32](#page-33-2)), a zatim ga isključite, pa ponovo uključite.
- Uzastopno pritiskajte **SOURCE** na kućnom bioskopu da biste izabrali odgovarajući audio ulaz.

#### Izobličen zvuk ili eho.

• Ako zvuk sa televizora reprodukujete preko kućnog bioskopa, proverite da li je isključen zvuk na televizoru.

#### Zvuk nije sinhronizovan sa video zapisom.

- 1) Pritisnite **III SOUND SETTINGS**. 2) Pritisnite Navigacioni tasteri (nalevo/ nadesno) da biste izabrali AUD SYNC, a zatim pritisnite OK.
- 3) Pritisnite Navigacioni tasteri (nagore/ nadole) da biste sinhronizovali zvuk sa video zapisom.

#### <span id="page-41-0"></span>Reprodukcija

#### Nije moguće reprodukovati sadržaj diska.

- Očistite disk.
- [Proverite da li kućni bioskop podržava taj](#page-36-2)  [tip diska](#page-36-2) (pogledajte 'Formati medija' na strani [35\)](#page-36-2).
- [Proverite da li kućni bioskop podržava](#page-36-3)  [kôd regiona diskova](#page-36-3) (pogledajte 'Kodovi regiona' na strani [35\)](#page-36-3).
- Ako je disk DVD±RW ili DVD±R, proverite da li je finalizovan.

#### Nije moguće reprodukovati DivX datoteku.

- Proverite da li je DivX datoteka kodirana pomoću DivX enkodera u skladu sa profilom za kućni bioskop.
- Proverite da li je DivX datoteka kompletna.

#### DivX ili RMVB/RM titlovi se ne prikazuju ispravno.

- [Proverite da li je naziv datoteke titla isti kao](#page-20-1)  [naziv datoteke filma](#page-20-1) (pogledajte 'Titlovi' na strani [19\)](#page-20-1).
- Izaberite ispravan skup znakova:
	- 1) Pritisnite OPTIONS.
	- 2) Izaberite [Skup znakova].
	- 3) Izaberite podržan skup znakova.
	- 4) Pritisnite OK.

#### Nije moguće pročitati sadržaj USB uređaja za skladištenje.

- Proverite da li je format USB uređaja za skladištenje kompatibilan sa kućnim bioskopom.
- Proverite da li kućni bioskop podržava sistem datoteka na USB uređaju za skladištenje.

#### Na ekranu televizora pojavljuje se poruka "No entry" (Nema unosa) ili znak "x".

• Operaciju nije moguće izvesti.

#### EasyLink ne funkcioniše.

• [Proverite da li je kućni bioskop povezan sa](#page-14-1)  [EasyLink televizorom kompanije Philips i da](#page-14-1)  [li je uključena opcija EasyLink](#page-14-1) (pogledajte 'Podešavanje funkcije EasyLink (HDMI-CEC kontrola)' na strani [13\)](#page-14-1).

• Drugi proizvođači televizora mogu da imaju različite nazive za funkciju HDMI CEC. Informacije o njenom omogućavanju potražite u korisničkom priručniku za televizor.

#### Kada uključite televizor, automatski se uključuje kućni bioskop.

• Ovo ponašanje je normalno kada se koristi funkcija Philips EasyLink (HDMI-CEC). Ako želite da kućni bioskop funkcioniše nezavisno, isključite funkciju EasyLink.

#### Nije moguće pristupiti BD-Live funkcijama.

- Proverite da li je kućni bioskop povezan na mrežu. Koristite [žičnu mrežnu vezu](#page-16-2) (pogledajte 'Podešavanje žične mreže' na strani [15](#page-16-2)) ili [bežičnu mrežnu vezu](#page-16-3)  (pogledajte 'Podešavanje bežične mreže' na strani [15](#page-16-3)).
- Proverite da li mreža podešena. Koristite uputstva za podešavanje [žične mreže](#page-16-2) (pogledajte 'Podešavanje žične mreže' na strani [15\)](#page-16-2) ili [bežične mreže](#page-16-3) (pogledajte 'Podešavanje bežične mreže' na strani [15](#page-16-3)).
- Proverite da li Blu-ray disk podržava BD-Live funkcije.
- [Obrišite sadržaj memorije](#page-19-0) (pogledajte 'BD-Live za Blu-ray diskove' na strani [18\)](#page-19-0).

#### Nije moguće reprodukovati video zapise ili fotografije sa iPod/iPhone uređaja na televizoru.

- Pregledajte i birajte video zapise i fotografije preko ekrana iPod/iPhone uređaja i reprodukujte ih na televizoru.
- Uverite se da softver iPod/iPhone uređaja nije neovlašćeno ili nelegalno menjan.

#### Nije moguće pregledati slike sa iPod/iPhone uređaja na televizoru.

- Povežite iPod postolje sa televizorom pomoću žutog kompozitnog kabla.
- Prebacite televizor na izvor signala AVI VIDEO (odgovara žutom kompozitnom kablu).
- Pritisnite dugme za reprodukciju na iPod/iPhone uređaju da biste pokrenuli projekciju slajdova.

<span id="page-42-0"></span>• Uverite se da softver iPod/iPhone uređaja nije neovlašćeno ili nelegalno menjan.

#### 3D video zapis se reprodukuje u 2D režimu.

- Proverite da li je kućni bioskop povezan sa 3D televizorom pomoću HDMI kabla.
- [Proverite da li koristite Blu-ray 3D disk i da](#page-19-0)  [li je uključena opcija za Blu-ray 3D video](#page-19-0)  (pogledajte 'BD-Live za Blu-ray diskove' na strani [18\)](#page-19-0).

#### Na ekranu televizora se ne prikazuje slika prilikom reprodukcije Blu-ray 3D video zapisa ili DivX video zapisa sa zaštitom od kopiranja.

- Proverite da li je kućni bioskop povezan sa televizorom pomoću HDMI kabla.
- Izaberite odgovarajući HDMI izvor na televizoru.

#### <span id="page-42-1"></span>Mreža

Postoje smetnje sa bežičnom mrežom ili ona nije pronađena.

- Uverite se da bežičnu mrežu ne ometaju mikrotalasne pećnice, DECT telefoni ili drugi Wi-Fi uređaji u blizini.
- Razdaljina između bežičnog rutera i kućnog bioskopa ne bi trebalo da bude veća od pet metara.
- Za povezivanje Wi-Fi uređaja na kućni bioskop upotrebite produžni USB kabl.
- Ako bežična mreža ne funkcioniše ispravno, pokušajte sa žičnom mrežnom vezom.

## 10 Napomena

Ovaj odeljak sadrži pravna obaveštenja i obaveštenja o zaštićenim žigovima.

## Autorska prava

#### Be responsible Respect copyrights

Ovaj proizvod sadrži tehnologiju za zaštitu od kopiranja koja je zaštićena američkim patentima i drugim pravima na intelektualnu svojinu korporacije Rovi. Zabranjen je obrnuti inženjering i rasklapanje.

Ovaj proizvod sadrži vlasničku tehnologiju korporacije Verance koja se koristi pod licencom i zaštićena je američkim patentom 7.369.677 i drugim američkim i međunarodnim patentima koji su izdati i na čekanju, uz zaštitu autorskih prava i poslovnih tajni za određene aspekte te tehnologije. Cinavia predstavlja zaštićeni žig korporacije Verance. Copyright 2004-2010. Verance Corporation. Verance zadržava sva prava. Zabranjen je obrnuti inženjering ili rastavljanje.

#### Cinavia – obaveštenje

Ovaj proizvod koristi Cinavia tehnologiju za ograničavanje korišćenja neovlašćenih kopija nekih komercijalnih filmova i video zapisa, kao i njihovih zvučnih podloga. U slučaju otkrivanja nedozvoljenog korišćenja neovlašćene kopije, biće prikazana poruka i prekinuta reprodukcija/ kopiranje.

Više informacija o Cinavia tehnologiji dostupno je u Cinavia centru za korisničke informacije na mreži (http://www.cinavia.com). Da biste putem pošte zatražili dodatne informacije o Cinavia tehnologiji, pošaljite karticu sa svojom poštanskom adresom na: Cinavia Consumer Information Center, P.O. Box 86851, San Diego, CA, 92138, USA.

## <span id="page-43-0"></span>Softver otvorenog koda

Philips Electronics Singapore Pte Ltd ovim dostavlja ponudu da, na zahtev, prosledi kopiju celokupnog odgovarajućeg izvornog koda softverskih paketa otvorenog koda zaštićenih autorskim pravima i upotrebljenih u ovom proizvodu, za pakete za koje takva ponuda bude zatražena odgovarajućim licencama. Ova ponuda je važeća u periodu do 3 godine od kupovine ovog proizvoda, za svakog primaoca ovog obaveštenja. Da biste dobili izvorni kôd, obratite se na e-adresu open.source@philips.com. Ako ne želite da koristite e-poštu ili ako u roku od jedne nedelje od slanja zahteva na ovu e-adresu ne dobijete poruku za potvrdu, pišite na adresu "Open Source Team, Philips Intellectual Property & Standards, P.O. Box 220, 5600 AE Eindhoven, The Netherlands". Ako u razumnom roku ne dobijete odgovor na pismo, pošaljite e-poruku na gore navedenu e-adresu. Tekst licenci i potvrda za softver otvorenog koda koji se koristi u ovom proizvodu nalazi se u korisničkom priručniku.

### RMVB ugovor sa krajnjim korisnikom (samo za region Azija/Pacifik i Kinu)

#### Napomene za krajnjeg korisnika:

Korišćenjem ovog proizvoda sa RealNetworks softverom i uslugama, krajnji korisnik prihvata sledeće uslove kompanije REALNETWORKS, INC:

- Krajnji korisnik može da koristi softver u privatne, nekomercijalne svrhe u skladu sa uslovima ugovora o licenciranju sa krajnjim korisnikom kompanije RealNetworks.
- Krajnji korisnik ne sme da menja, prevodi, primenjuje obrnuti inženjering, dekompajlira, rastavlja niti da koristi druge načine za otkrivanje izvornog koda ili drugo kopiranje funkcionalnosti softvera

Real Format Client Code, osim u slučaju da je ovo ograničenje izričito zabranjeno primenljivim zakonom.

• Kompanija RealNetworks Inc. odriče se svih garancija i uslova osim onih koji su navedeni u ovom Ugovoru koji zamenjuju sve druge garancije, izričite i nagoveštene, što, bez ograničenja, podrazumeva sve nagoveštene garancije/uslove mogućnosti prodaje i odgovaranja određenoj svrsi; i efektivno isključuje svu odgovornost za indirektnu, specijalnu, slučajnu ili posledičnu štetu, što, bez ograničenja, podrazumeva gubitak profita.

## Usklađenost  $C$   $\epsilon$  0560  $\odot$

Ovaj proizvod usklađen je sa zahtevima Evropske zajednice u vezi sa radio smetnjama.

![](_page_43_Figure_11.jpeg)

\* Korišćenje bežične i Ethernet LAN funkcije dozvoljeno je samo u zatvorenom prostoru. Ovim putem Philips Consumer Lifestyle tvrdi da je ovaj proizvod usklađen sa osnovnim zahtevima i drugim relevantnim odredbama Direktive 1999/5/EC.

Kopija EC izjave o usaglašenosti dostupna je u PDF verziji korisničkog priručnika na Web lokaciji www.philips.com/support.

## Zaštićeni žigovi

![](_page_43_Picture_15.jpeg)

"Blu-ray 3D" i "Blu-ray 3D" logotip su zaštićeni žigovi kompanije Blu-ray Disc Association.

![](_page_44_Picture_0.jpeg)

#### BONUSVIEW™

"BD LIVE" i "BONUSVIEW" su zaštićeni žigovi kompanije Blu-ray Disc Association.

![](_page_44_Picture_3.jpeg)

..DVD Video" je zaštićeni žig kompanije DVD Format/Logo Licensing Corporation.

![](_page_44_Picture_5.jpeg)

Java<br>Java<br>Java i svi drugi Java zaštićeni žigovi i logotipi predstavljaju zaštićene žigove ili registrovane zaštićene žigove kompanije Sun Microsystems, Inc. u Sjedinjenim Državama i/ili u drugim zemljama.

![](_page_44_Picture_7.jpeg)

Proizvedeno u skladu sa licencom, pod sledećim patentima u SAD: 5,956,674; 5,974,380; 6,226,616; 6,487,535; 7,392,195; 7,272,567; 7,333,929; 7,212,872 i drugim patentima u SAD i širom sveta koji su izdati ili na čekanju. DTS-HD i simbol i DTS-HD i simbol zajedno su registrovani zaštićeni žigovi, a DTS-HD Master Audio | Essential je zaštićeni žig kompanije DTS, Inc. Proizvod obuhvata softver. DTS, Inc. Sva prava zadržana.

![](_page_44_Picture_9.jpeg)

Proizvedeno prema licenci kompanije Dolby Laboratories. Dolby, Pro Logic i simbol dvostrukog slova D su zaštićeni žigovi kompanije Dolby Laboratories.

![](_page_44_Picture_11.jpeg)

DivX ®, DivX Certified ®, DivX Plus ® HD i povezani logotipi su žigovi kompanije Rovi Corporation ili njenih podružnica i koriste se u okviru licence. O DIVX VIDEO FORMATU: DivX ® je digitalni video format koji je kreirala kompanija DivX, LLC, podružnica kompanije Rovi Corporation. Ovo je zvanični DivX Certified ® uređaj koji reprodukuje DivX video. Posetite divx.com da

biste dobili više informacija i softverske alatke za konvertovanje datoteka u DivX video format. O USLUZI DIVX VIDEO-ON-DEMAND: Ovaj DivX Certified ® uređaj mora biti registrovan kako biste mogli da reprodukujete kupljene DivX Video-on-Demand (VOD) filmove. Da biste dovbili registracioni kôd, pronađite odeljak DivX VOD u meniju za podešavanje uređaja. Posetite vod.divx.com da biste dobili više informacija o tome kako da dovršite registraciju. DivX Certified ® za reprodukciju DivX ® i DivX Plus ® HD (H.264/MKV) video zapisa do rezolucije HD 1080p, što podrazumeva premium sadržaj.

## HDMI

HDMI, HDMI logotip i High-Definition Multimedia Interface (Multimedijalni interfejs visoke rezolucije) zaštitni su žigovi ili registrovani zaštitni žigovi kompanije HDMI Licensing LLC u SAD i drugim državama.

![](_page_44_Picture_16.jpeg)

(dostupno je samo za region Azija/Pacifik i Kinu) RealNetworks, Real, Real logotip, RealPlayer i RealPlayer logotip su zaštićeni žigovi ili registrovani zaštićeni žigovi kompanije RealNetworks, Inc.

![](_page_45_Picture_0.jpeg)

![](_page_45_Picture_1.jpeg)

# <span id="page-46-1"></span><span id="page-46-0"></span>11 Kôd jezika

![](_page_46_Picture_537.jpeg)

![](_page_46_Picture_538.jpeg)

![](_page_46_Picture_539.jpeg)

# <span id="page-47-0"></span>12 Indeks

## 3

![](_page_47_Picture_368.jpeg)

### 5

5.1 zvučnici

## A

![](_page_47_Picture_369.jpeg)

## B

![](_page_47_Picture_370.jpeg)

## D

![](_page_47_Picture_371.jpeg)

![](_page_47_Picture_372.jpeg)

#### E

![](_page_47_Picture_373.jpeg)

#### F

[9](#page-10-1)

![](_page_47_Picture_374.jpeg)

#### G

![](_page_47_Picture_375.jpeg)

### $\Box$

![](_page_47_Picture_376.jpeg)

#### I internet [15](#page-16-1)<br> **iPod ili iPhone** 23 iPod ili iPhone [23](#page-24-1)<br>
iPod muzika 23 iPod muzika izbacivanje diska [7](#page-8-1)

#### J jezik diska [30](#page-31-2) jezik menija 1[30](#page-31-2)<br>iezik titla 130 jezik titla

### K

![](_page_47_Picture_377.jpeg)

![](_page_48_Picture_395.jpeg)

## M

![](_page_48_Picture_396.jpeg)

## N

![](_page_48_Picture_397.jpeg)

## $\overline{O}$

![](_page_48_Picture_398.jpeg)

## $\overline{P}$

![](_page_48_Picture_399.jpeg)

![](_page_48_Picture_400.jpeg)

### R

![](_page_48_Picture_401.jpeg)

## $\overline{s}$

![](_page_48_Picture_402.jpeg)

## $\overline{T}$

![](_page_48_Picture_403.jpeg)

## $\overline{U}$

![](_page_48_Picture_404.jpeg)

#### V<br>vcd  $VCD$  [31](#page-32-3) verzija softvera 1992 - [32](#page-33-1)<br>
video formati 1993 - 37 video formati [37](#page-38-1)<br>video opcije 1999. – 21 video opcije 1992)<br>video veza (HDMI ARC) 10 video veza (HDMI ARC) [10](#page-11-1)<br>video veza (kompozitni video) 11 video veza (kompozitni video) [11](#page-12-2)<br>video veza (standardni HDMI) 10 video veza (standardni HDMI) [10](#page-11-4)<br>VOD kôd (DivX) 10 VOD kôd (DivX)

## $\overline{z}$

![](_page_49_Picture_111.jpeg)

![](_page_49_Picture_112.jpeg)

## Z

![](_page_49_Picture_113.jpeg)

Philips Consumer Lifestyle

**PHILIPS** 

SGP-1215-CE-HTB7590D/12 CE2012

*.............................................................. ........................................................................................ (Report No. / Numéro du Rapport) (Year in which the CE mark is affixed / Année au cours de laquelle le marquage CE a été apposé)*

## **EC DECLARATION OF CONFORMITY**

(DECLARATION DE CONFORMITE CE)

#### We / Nous, PHILIPS CONSUMER LIFESTYLE B.V.

(Name / Nom de l'entreprise)

#### TUSSENDIEPEN 4, 9206 AD DRACHTEN, THE NETHERLANDS

(address / adresse)

#### Declare under our responsibility that the electrical product(s): (Déclarons sous notre propre responsabilité que le(s) produit(s) électrique(s):)

#### **PHILIPS HTB7590D/12**

....................................................................... ........................................................... *(brand name, nom de la marque) (Type version or model, référence ou modèle)*

#### **Immersive Sound Home Theater**

*.............................................................................................. (product description, description du produit)*

To which this declaration relates is in confirmity with the following harmonized standards: (Auquel cette déclaration se rapporte, est conforme aux normes harmonisées suivantes) *(title, number and date of issue of the standard / titre, numéro et date de parution de la norme)*

> EN60065:2002, A1:2006, A11:2008, A2:2010, A12:2011 EN55013:2001, A1:2003, A2:2006 EN55020:2007 EN55022:2006, A1:2007 EN55024:1998, A1:2001, A2:2003 EN61000-3-2:2006, A1:2009, A2:2009 EN61000-3-3:2008 EN62311:2008 IEC62087:2008 IEC62301:2005 EN300 328 V1.7.1:2006 EN301 489-1 V1.8.1:2008 EN301 489-17 V2.1.1:2009

Following the provisions of :

(Conformément aux exigences essentielles et autres dispositions pertinentes de:) 2006/95/EC (Low Voltage Directive / Directive Basse Tension 2006/95/CE)

2004/108/EC (EMC Directive / Directive EMC 2004/108/CE) 1999/5/EC (R&TTE Directive / Directive R&TTE 1999/5/CE) 2009/125/EC (ErP Directive / Directive ErP 2009/125/CE) EC1275/2008 (Regulation for ErP Directive / Reglement pour les ErP Directive)

And are produced under a quality scheme at least in conformity with ISO 9001 or CENELEC Permanent Documents

(Et sont fabriqués conformément à une qualité au moins conforme à la norme ISO 9001 ou aux Documents Permanents CENELEC)

- Safety : NO68271<br>EMC : NEI-EMC
- EMC : NEI-EMC-1-1202C108; NEI-EMC-2-1202C108 : NEI-EMF-1-1202C108
- RTTE : NEI-ETSP-1-1202C108; NEI-ETSE-1-1202C108

Remarks: (Remarques:)

![](_page_50_Picture_645.jpeg)

٦

![](_page_51_Picture_0.jpeg)

Specifications are subject to change without notice © 2016 Koninklijke Philips N.V. All rights reserved. Trademarks are the property of Koninklijke Philips N.V. or their respective owners.

![](_page_51_Picture_2.jpeg)